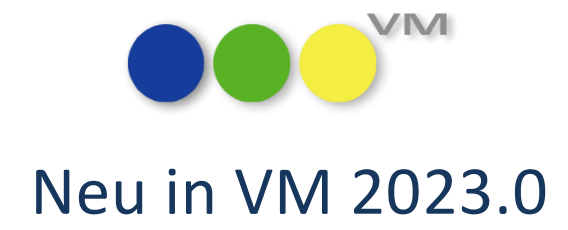

# Neue Funktionalitäten und Produktverbesserungen

# muellerPrange

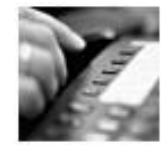

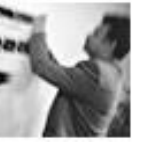

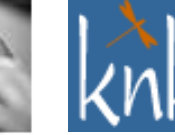

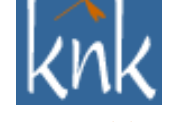

*Inspiring Publishing Software*

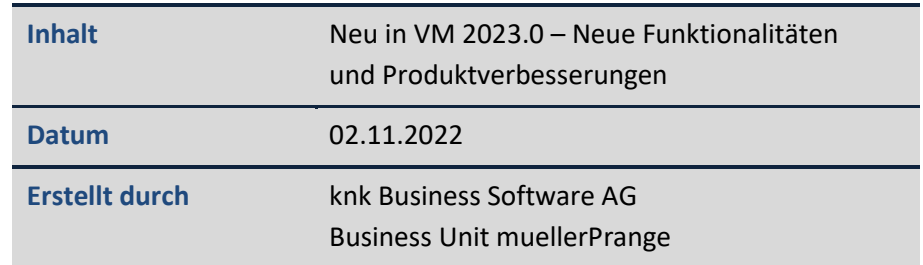

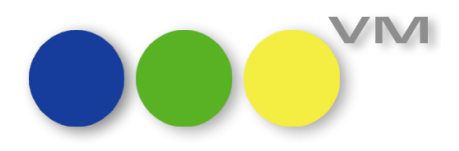

# **Inhaltsverzeichnis**

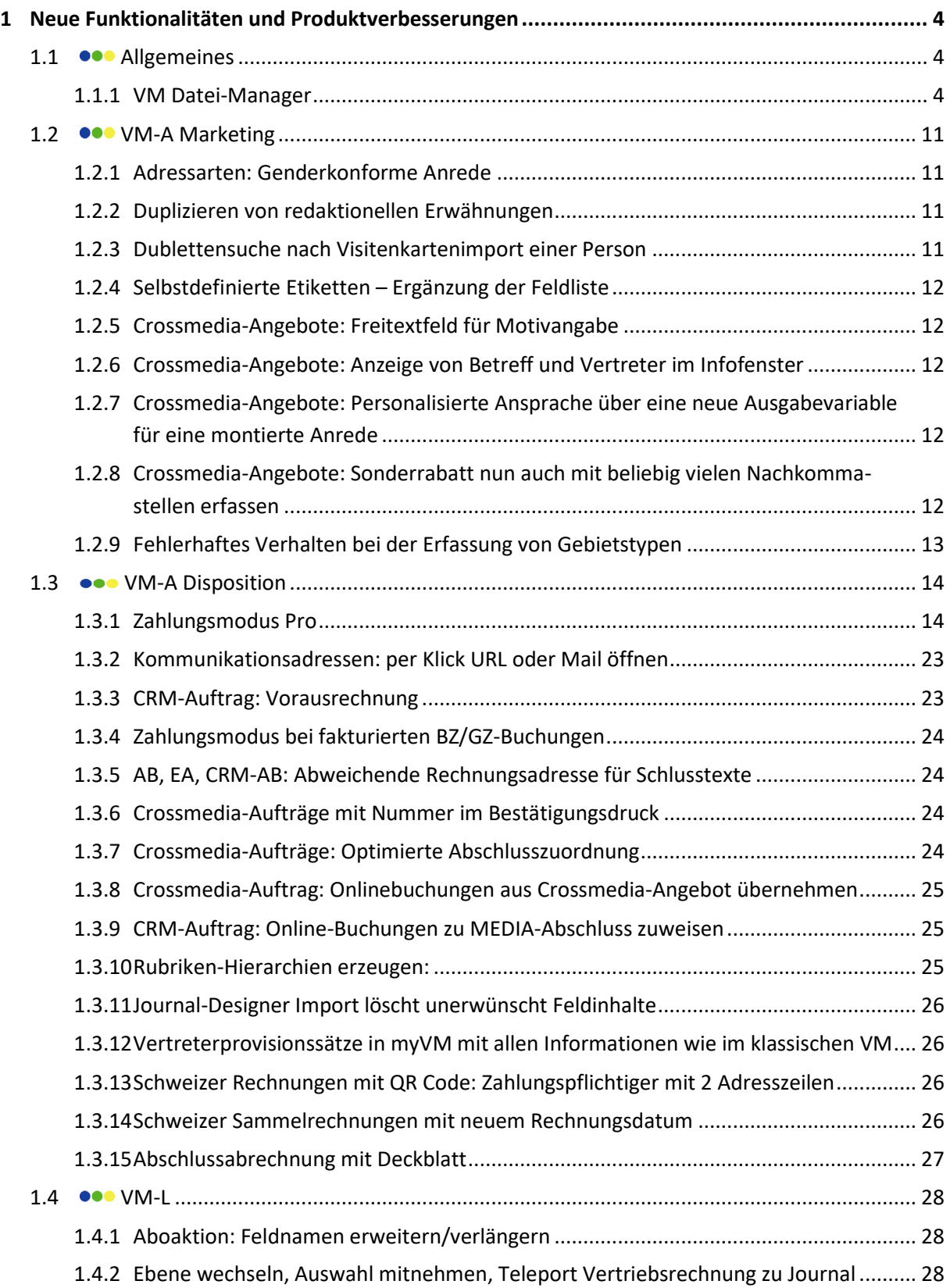

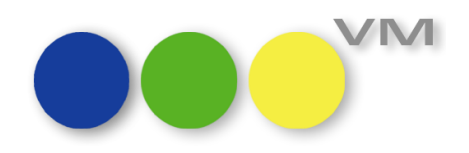

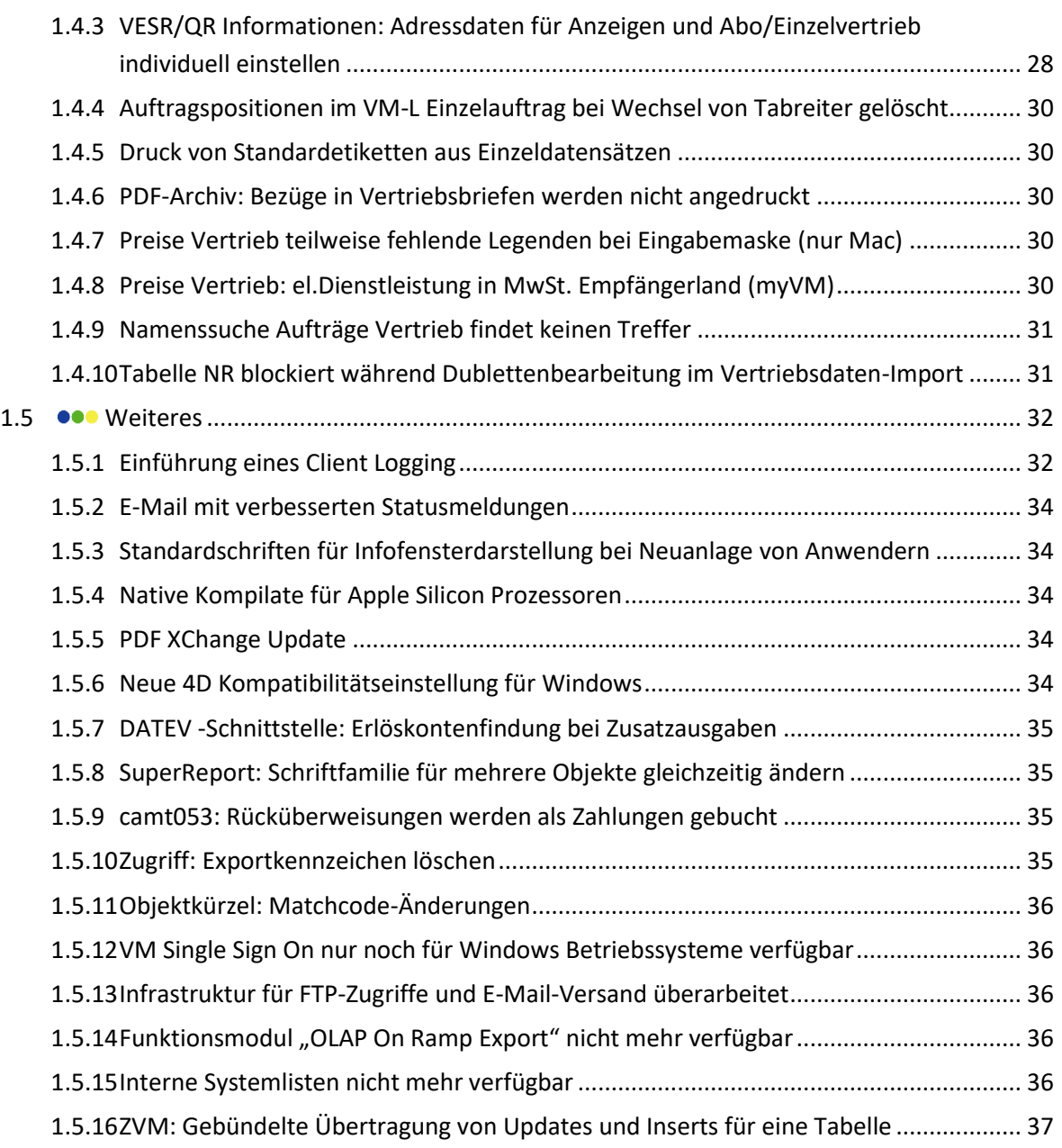

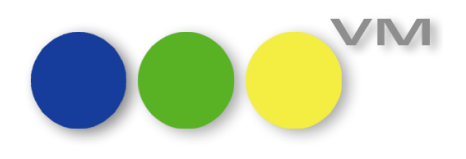

# <span id="page-3-0"></span>**1 Neue Funktionalitäten und Produktverbesserungen**

## <span id="page-3-1"></span>1.1  $\bullet\bullet\bullet$  Allgemeines

#### <span id="page-3-2"></span>**1.1.1 VM Datei-Manager**

Die Digitalisierung schreitet überall voran, aber trotzdem hakelt es immer wieder an den kleinen Dingen. Zum Beispiel möchte man gerne seine Unterlagen für die Bearbeitung eines Auftrags übersichtlich an einem Ort haben, wie in einer Auftragsmappe. Tatsächlich liegen die Informationen aber oft verstreut: Korrespondenz in der Mailbox vom Kollegen, Notizen im Teams Channel und die Standardunterlagen irgendwo auf einem Laufwerk G: oder in einer Dropbox.

Wir haben uns überlegt, wie wir diesen Teil der Arbeit mit VM verbessern können. Ein Ort, an dem man alles mit einem Griff finden kann. Natürlich im Kontext der jeweils aktuellen Aufgabe: Die Unterlagen zum Auftrag hängen am Auftrag. Ergänzende Materialien zum Kontaktbericht gehören an den Kontaktbericht. Und Dokumente zum Kunden findet man beim Kunden.

#### Das ist der **VM Datei-Manager**.

Jede beliebige Datei kann mit jedem beliebigen Datensatz in VM verknüpft werden. Sichere, zentrale Dateiablage auf dem VM Server System. Ohne Konfigurationsaufwand oder teure Infrastruktur. Verfügbar für alle VM Anwender: In allen Lizenzstufen im heutigen Funktionsumfang ohne Einschränkungen verfügbar.

#### **Öffnen des VM Datei-Managers**

Der VM Datei-Manager ist immer schnell erreichbar und kann an verschiedenen Stellen im VM geöffnet werden:

- im klassischen VM in den Menüs Korrespondenz der Bereiche VM-A Marketing und VM-L,
- im myVM über die Navigationsbäume Korrespondenz der Bereiche VM-A Marketing und VM-L,
- im myVM über das neue Ribbonbar-Element "Datei-Manager",
- in allen Ausgabelisten und Datensatz-Ansichten über das überarbeitete VM-Symbol oben links.

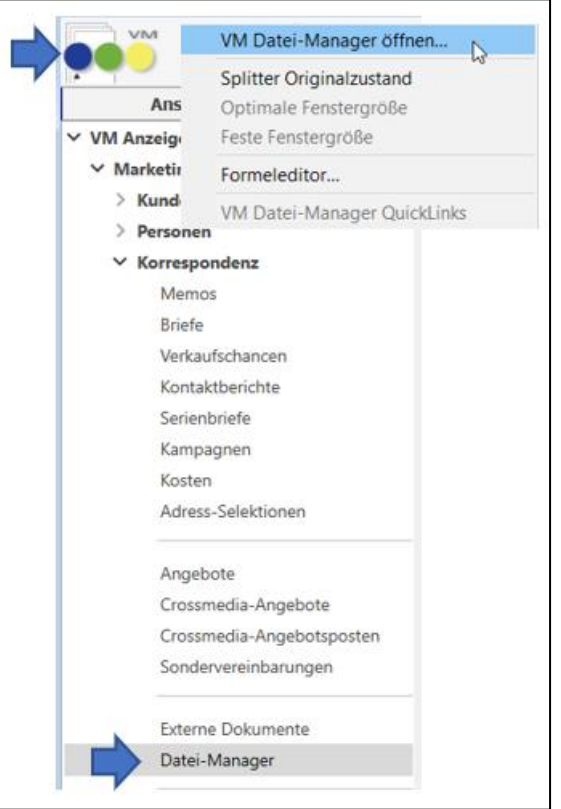

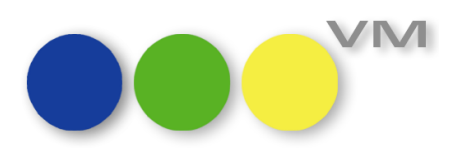

#### **Datei in den VM Datei-Manager laden**

Eine neue Datei wird in den Ausgabelisten des Datei-Manager über den Button  $\|\cdot\|_{\text{max}}$  oder im neuen myVM Ribbonbar-Element "Datei-Manager" über den Button  $\|\cdot\|_{\text{New Datei ladder}}}$ 

Dadurch wird die Eingabemaske geöffnet. Zuerst muss eine Datei ausgewählt werden. Bestätigt man die Dateiauswahl, wird der Dateiname, die Dateigröße und das Datei-Icon in die Anzeige übernommen. Optional kann ein Bemerkungstext ergänzt werden.

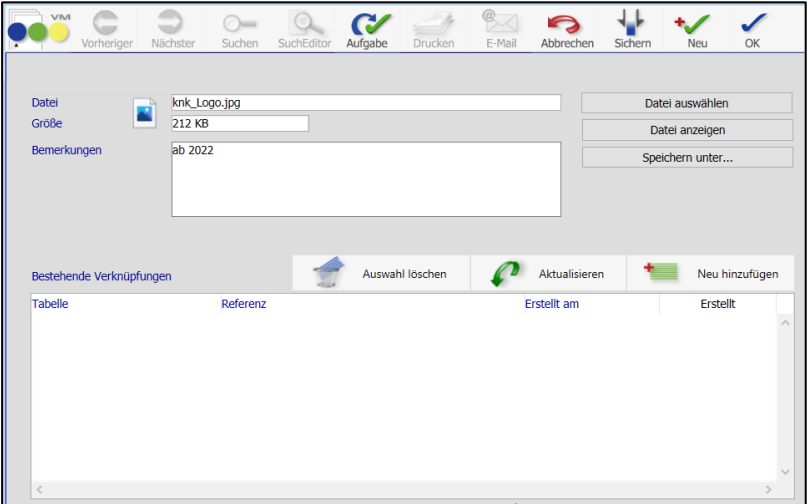

**Tipp:** Über "Datei auswählen" kann die Datei auch nachträglich ausgetauscht oder aktualisiert werden. Nach dem Speichern öffnet "Datei anzeigen" die Datei im Standardprogramm des Dateityps, wie zum Beispiel Word, Excel oder einem PDF Reader. Über "Speichern unter" kann man sich eine Kopie der Datei auf den eigenen Rechner sichern.

#### **Datei mit VM Daten verknüpfen**

Jede Datei kann mit jedem beliebigen Datensatz der VM Datenbank verknüpft werden. Ist eine Datei im Datei-Manager gesichert, stellt man über "Neu hinzufügen" Verknüpfungen mit anderen Datensätzen anderer VM Tabellen her.

Nach dem Klick auf "Neu hinzufügen" öffnet sich ein neues myVM-Fenster. Das ist die VM Datei-Manager Suchmaske, um alle Datensätze zu sammeln, die man mit der Datei verknüpfen möchte. Diese VM Datei-Manager Suchmaske ist wie ein Korb beim Pilzsammeln, in dem man Datensatz für Datensatz sammelt, bis alle gewünschten Verknüpfungen erstellt sind.

Direkt nach dem Aufruf ist der neue "Datei-Manager" im myVM Ribbon aktiviert.

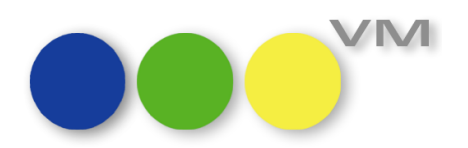

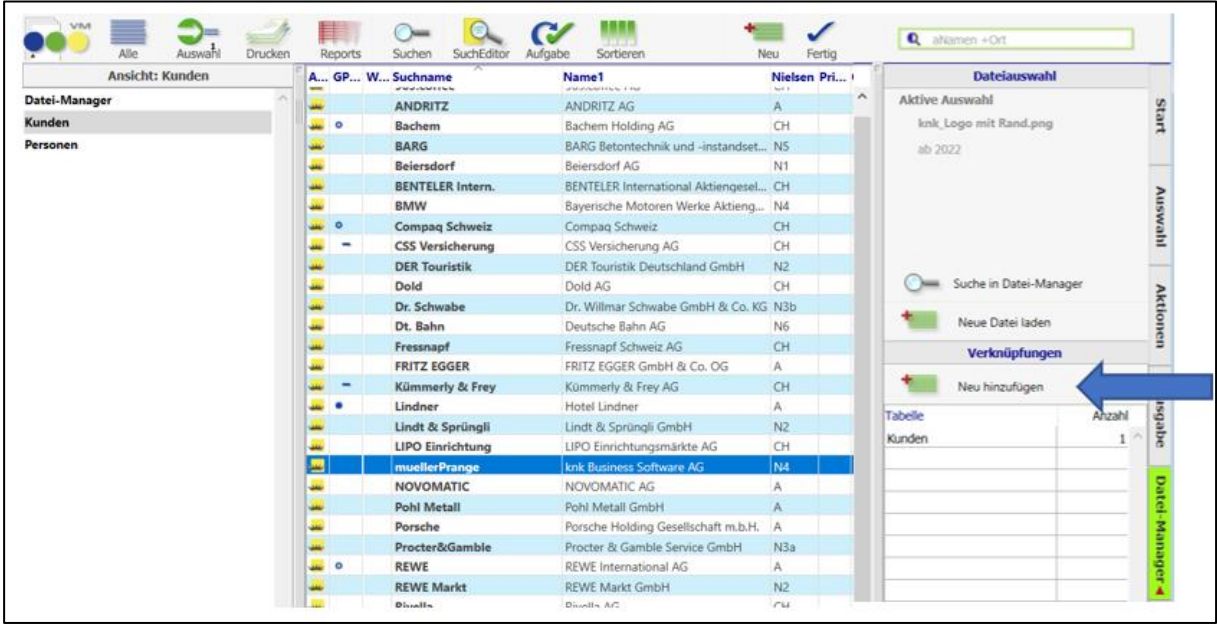

Oben rechts wird die Datei angezeigt, für die man Verknüpfungen erzeugt. Unten rechts werden die bereits existierenden Verknüpfungen einer Datei pro Tabelle aufgeführt.

**Tipp**: Ein Doppelklick auf die Tabelleneinträge öffnet eine neue Ebene, in der alle verknüpften Datensätze der Tabelle aufgelistet sind.

Im linken Navigationsbereich kann man jetzt wie gewohnt über myVM und den Navigator frei zwischen Tabellen wechseln, um Datensätze zu selektieren, zum Beispiel Kunden oder Personen oder Auftragsbestätigungen oder Kontaktberichte. Man kann dabei jederzeit auch zwischen den myVM Ribbon-Bereichen wechseln, um zum Beispiel SETs zu laden, gespeicherte Suchen auszuführen oder wie gewohnt bei der Datensuche zu navigieren.

Hat man die gewünschten Datensätze in der Auswahl, muss man sie nur markieren und im Datei-Manager Ribbon-Bereich auf den Button "Neu hinzufügen" klicken. Damit hat man die Datensätze in den Verknüpfungs-Korb für die Datei gelegt.

**Tipp**: Man kann beim Sammeln Datensätze aus beliebig verschiedenen Tabellen auswählen und hinzufügen. Im Listenbereich unten rechts werden die verknüpften Tabellen und die Anzahl der bereits verknüpften Datensätze pro Tabelle aufgelistet.

Hat man alle Verknüpfungen zusammengesammelt, kann man die VM Datei-Manager Suchmaske über wieder verlassen.

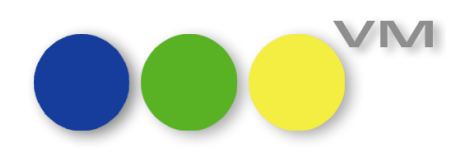

Zurück im Erfassungsdialog reicht ein Klick auf "Aktualisieren" und es werden alle verknüpften Datensätze im unteren Listenbereich aufgeführt.

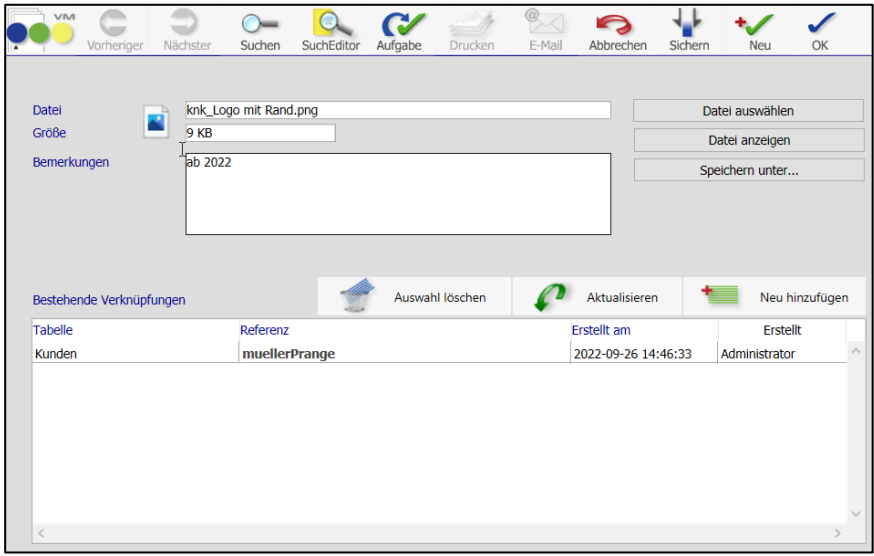

#### **Verknüpfungen wieder auflösen**

Über "Auswahl löschen" können bestehende Verknüpfungen aufgelöst werden: Einfach in der Liste einen Eintrag selektieren und den Button "Auswahl löschen" klicken.

#### **Verknüpfte Datensätze ansehen und bearbeiten**

Es gibt mehrere Möglichkeiten, die verknüpften Datensätze einer Datei anzuzeigen oder zu bearbeiten:

- Klickt man die Verknüpfung in der Einzeldatensatz-Erfassungsmaske des Dokumentes doppelt an, so öffnet sich der Datensatz zur Bearbeitung.
- Hat man eine Datei im VM Datei-Manager erfasst und mit Datensätzen verknüpft, werden diese im Ribbon-Bereich "Datei-Manager" unten rechts angezeigt. Mit einem Doppelklick auf einen Listeneintrag wird ein neues myVM-Fenster geöffnet, in dem die verknüpften Datensätze der ausgewählten Tabelle aufgelistet sind.

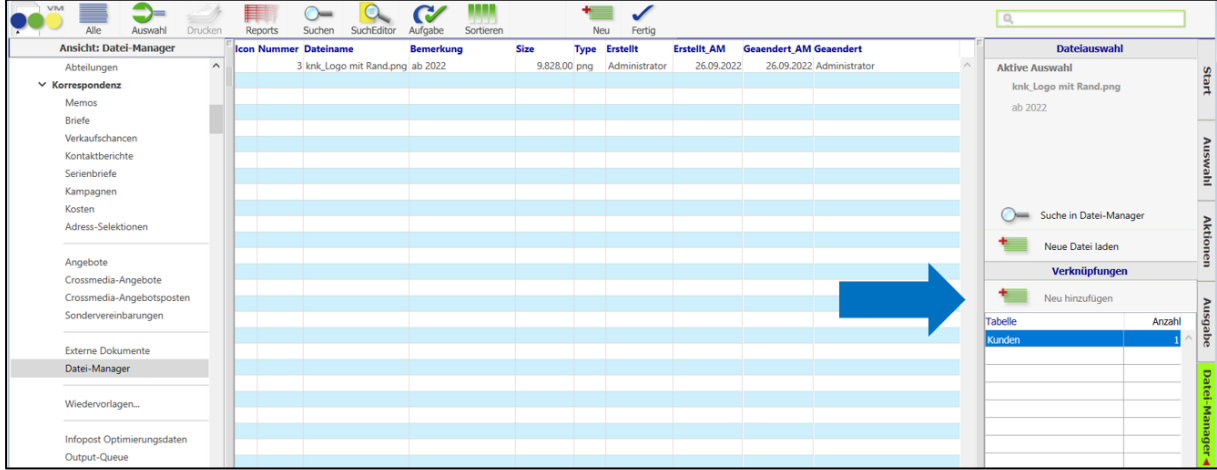

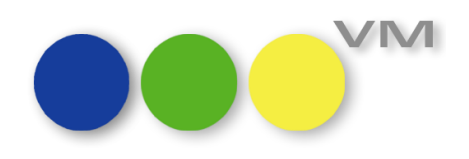

Umgekehrt ist es auch möglich, aus einem Datensatz heraus zu sehen, ob mit ihm Einträge der Datei-Manager Tabelle verknüpft sind. Diese werden in dem Menu angezeigt, das sich beim Klick auf das neue VM-Symbol öffnet.

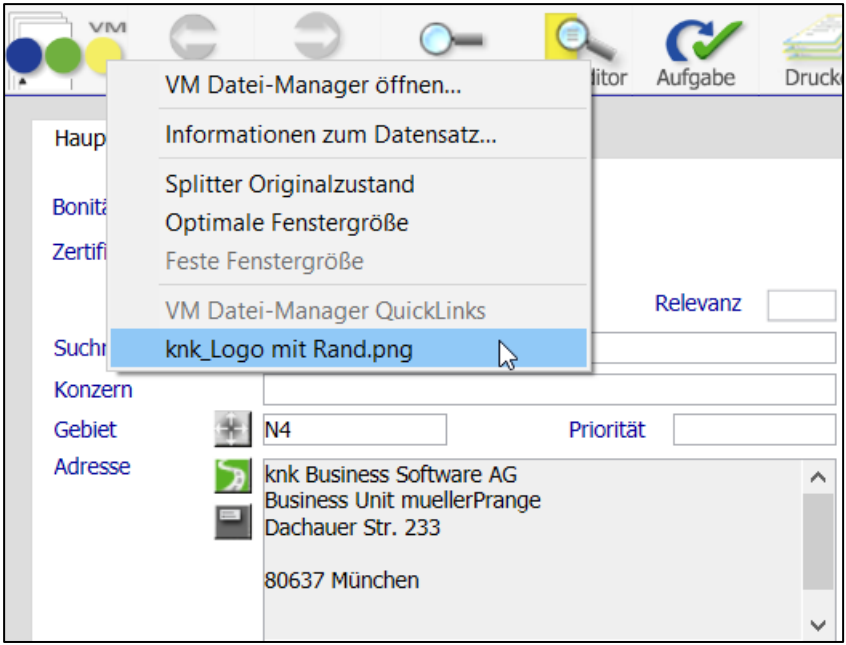

Man kann entweder über den ersten Eintrag "VM Datei-Manager öffnen..." in eine Ausgabeliste mit allen verknüpften Dateien zum Datensatz wechseln. Oder man findet im Abschnitt "VM Datei-Manager QuickLinks" die zuletzt erzeugten Einträge, um die Datei direkt zu öffnen.

## *VM Datei-Manager: Gut zu wissen* **Dateiablage auf dem VM Server System**

Bei der ersten Verwendung von VM Datei-Manager wird auf der VM Server Maschine im Verzeichnis der VM Datendatei ein Unterverzeichnis "FileManager" erzeugt. Dieses Verzeichnis und seine Unterverzeichnisse werden vollständig von VM verwaltet und sollten niemals manuell verändert werden.

Eine Datei wird dort immer als Kopie einmalig angelegt. Die Anzahl der Verknüpfungen mit einer Datei kann beliebig sein, es wird immer nur auf eine einzelne Datei referenziert.

Das Verzeichnis "FileManager" kann optional an einen anderen Ort (anderes Verzeichnis oder andere lokale Festplatte des VM Server Systems) verschoben werden:

- 1. VM Server beenden.
- 2. Verzeichnis "FileManager" an den gewünschten Ort bewegen.
- 3. In der Datei "FileManager.json" im Verzeichnis der Datendatei das gewünschte Zielverzeichnis mit einem Texteditor anpassen und abspeichern. Bitte dabei unbedingt auf eine fehlerfreie Schreibweise achten.
- 4. VM Server starten.

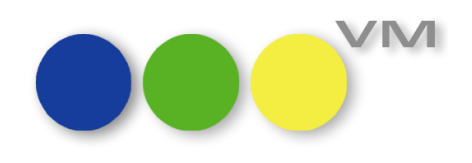

#### **Anmerkung zu den Datei-Icons**

Die Datei-Icons übernimmt VM vom Betriebssystem. Ist ein Dateityp bereits in den VM Datei-Manager geladen worden, wird das Icon dauerhaft für alle Dateien des Dateityps verwendet. Datei-Icons sind also nicht anwenderspezifisch, sondern immer global definiert.

Wird VM mit macOS und Windows Clients eingesetzt, wird pro Betriebssystem ein separates Datei-Icon unterstützt. Wenn zum Beispiel ein Windows Anwender das erste PDF-Dokument in den VM Datei-Manager hochlädt, wird global für alle Anwender – ob Windows oder macOS – das identische Datei-Icon verwendet. Lädt anschließend ein macOS Anwender eine weitere PDF-Datei hoch, wird das Datei-Icon für alle macOS Anwender aktualisiert, aber nicht für Windows Anwender.

Eine globale Aktualisierung der Icons, zum Beispiel wenn eine Anwendung ein neues Datei-Icon einführt, wird aktuell noch nicht unterstützt.

#### **Hinweise zu Dateinamen**

VM Datei-Manager kann grundsätzlich mit allen gängigen, von Betriebssystemen unterstützten Dateinamen umgehen. Allerdings können in den QuickLinks Dateinamen, die mit einer runden, öffnenden Klammer beginnen - also zum Beispiel "(noch nicht freigegeben) Handbuch VM Datei-Manager.pdf" nicht vollständig angezeigt werden. Diese Dateinamen, die mit einer runden, öffnenden Klammer beginnen, werden im QuickLink Menü gedimmt dargestellt. In allen anderen Bereichen von VM Datei-Manager können sie uneingeschränkt eingesetzt werden. Wir arbeiten an einer Lösung, um dieses Problem in zukünftigen Versionen zu beheben.

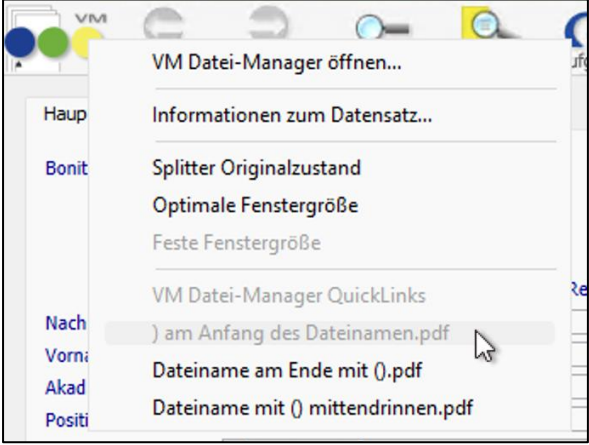

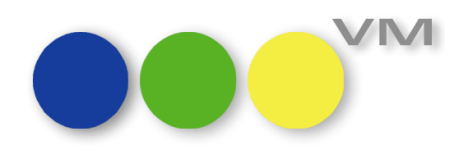

#### **Zugriffsberechtigungen einstellen**

Der VM Datei-Manager ist ab VM 2023.0 für alle Anwender, unabhängig von der eingesetzten Lizenzstufe, verfügbar. Der Zugriff ist standardmäßig dem Bereich *Stamm* zugeordnet und kann unter Bereich VM-A Stamm > Menü "Spezial" > Menüpunkt "Zugriffsgruppen ändern" wie für VM üblich mit einer individuell angepasste Zugriffsgruppen-Zuordnung angepasst werden. Die Zugriffsberechtigungen (ansehen, speichern, hinzufügen, löschen und drucken) sind anwenderbezogen einstellbar.

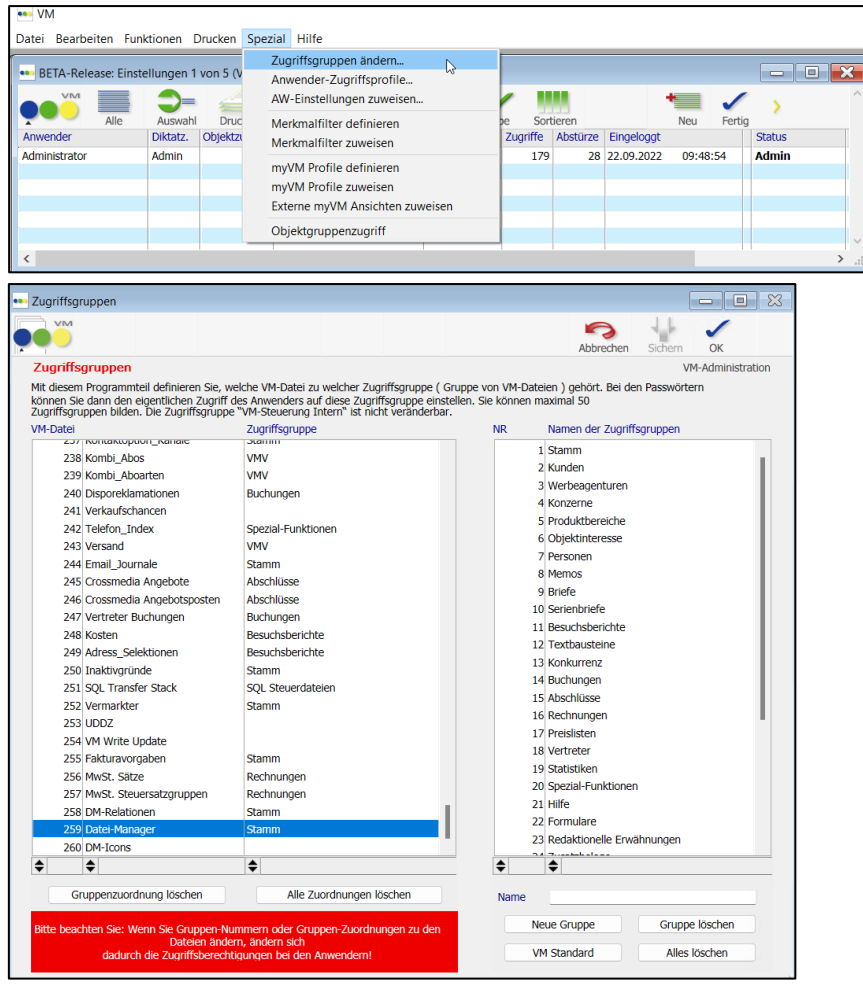

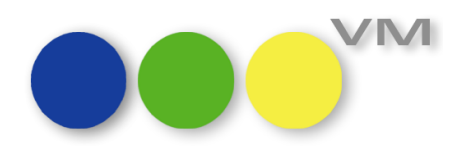

#### <span id="page-10-0"></span>**1.2 VM-A Marketing**

#### <span id="page-10-1"></span>**1.2.1 Adressarten: Genderkonforme Anrede**

Das Geschlecht 'unbekannt' wurde durch 'divers' ergänzt und heißt nun 'divers/unbekannt'. Die Adressmontage wurde für dieses Geschlecht angepasst. So werden jetzt in den Adressarten beim Geschlecht divers/unbekannt standardmäßig Vor- und Nachname gesetzt.

So kann man in den Adressarten auch eine genderkonforme Anrede für diverse Personen festlegen, wie beispielsweise "Guten Tag Max Mustermann". Erfasst man nun in einem Personen-Datensatz '?' als Geschlecht und hinterlegt die angepasste Adressart, wird der neue Standard gesetzt.

#### <span id="page-10-2"></span>**1.2.2 Duplizieren von redaktionellen Erwähnungen**

VM macht es nun möglich, einzelne oder mehrere redaktionelle Erwähnungen zu duplizieren. Ab sofort können redaktionelle Erwähnungen sowohl über die Funktion "Redaktionelle Erwähnungen duplizieren" (Klassik-VM, myVM) als auch über den Ribbon "Aktionen" auf der rechten Seite (im myVM) dupliziert werden.

Im erscheinenden Dialogfenster wird ausgewählt, für welches Objekt und welche Ausgabe der bzw. die Datensätze kopiert werden sollen. Alle weiteren Informationen aus den Datensätzen werden übernommen.

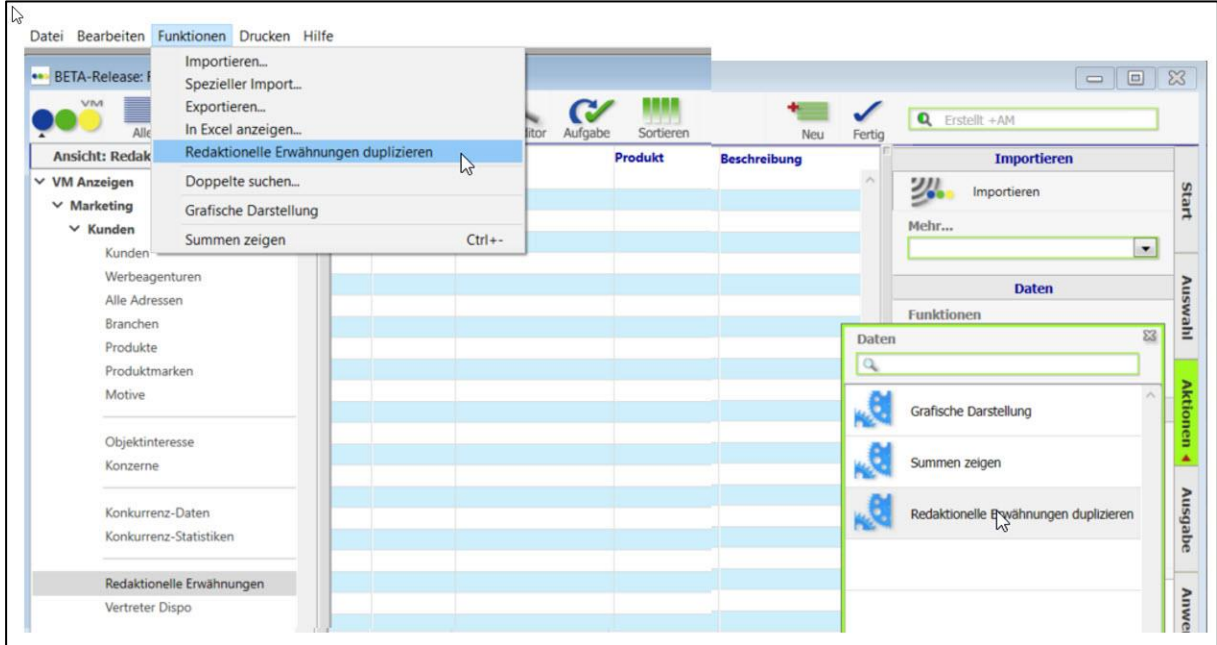

## <span id="page-10-3"></span>**1.2.3 Dublettensuche nach Visitenkartenimport einer Person**

In der Ausgabeliste der Personen kann über die Funktion "Visitenkarte importieren" eine vcf-Datei als Person importiert werden. Nach Bestätigen des Importdialogs öffnet sich die Personenmaske im noch ungespeicherten Zustand wie bei einer normalen Neuanlage. Verbessert wurde, dass die Dublettensuche auf Basis der importieren Daten auch bei diesem Importweg sofort ausgelöst wird und Treffer anzeigt, sofern die Dublettensuche für den Anwender per Zugriffsgruppe aktiviert ist.

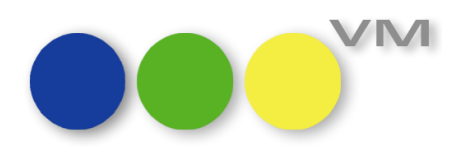

#### <span id="page-11-0"></span>**1.2.4 Selbstdefinierte Etiketten – Ergänzung der Feldliste**

Um auch Kundennummern auf dem Etikett abbilden zu können, wurden der Feldliste im Labeleditor folgende Elemente zu den bestehenden ergänzt:

- Kundennummer Unternehmen (Kundennummer für Kunden, Werbeagenturen, Firmen) und
- Kundennummer Person (Kundennummer für AnsprechpartnerInnen).

#### <span id="page-11-1"></span>**1.2.5 Crossmedia-Angebote: Freitextfeld für Motivangabe**

Da zum Zeitpunkt der Angebotserstellung oft schon eine Motivinformation bekannt ist, die dem Empfänger bestätigt oder später in einen Auftrag übernommen werden soll, gibt es in Angebotspositionen von Crossmedia-Angeboten ein neues Freitextfeld "Motiv". Per Rechtsklick auf den Spaltenkopf der Angebotspositionen kann die Spalte für die Listenerfassung ergänzt werden. Das Feld steht auch in der Eingabemaske zur Verfügung. Über die Variable <#item.Motiv> können Motivangaben auch im Ausdruck über Flexcel angegeben werden und bei Übernahme in Aufträge wird es in das entsprechenden Feld der Buchung gesetzt.

#### <span id="page-11-2"></span>**1.2.6 Crossmedia-Angebote: Anzeige von Betreff und Vertreter im Infofenster**

An beispielsweise Kunden oder Agenturen werden im Infofenster-Order Crossmedia-Angeboten zusätzlich der Betreff und der Vertreter zu einem Crossmedia-Angebot angezeigt, um diese Informationen an dieser Stelle schon im Blick zu haben, und den Datensatz ggf. nicht öffnen zu müssen.

# <span id="page-11-3"></span>**1.2.7 Crossmedia-Angebote: Personalisierte Ansprache über eine neue Ausgabevariable für eine montierte Anrede**

Für eine persönlichere Ansprache von Angebotsempfängern wurde die Ausgabe von Angebotsdokumenten per Flexcel um die Variable <#document.Anrede> erweitert, die im Kopfbereich verwendet werden kann.

# <span id="page-11-4"></span>**1.2.8 Crossmedia-Angebote: Sonderrabatt nun auch mit beliebig vielen Nachkommastellen erfassen**

Bisher konnten Prozentwerte im Sonderrabattfeld von Crossmedia-Angeboten zwar mit mehr Nachkommastellen erfasst werden, es wurde aber nach Verlassen des Feldes auf 2 Nachkommastellen gerundet und gerechnet. Nun können analog zu Kundenrabatt 1 und Kundenrabatt 2 beliebig viele Nachkommastellen ohne Rundung erfasst und berechnet werden. Crossmedia-Angebote verhalten sich damit konform zu der VM-A Dispo und somit passend für eine spätere Übernahme.

**Tipp:** Beim Verlassen der Rabattfelder werden die Werte gerundet angezeigt. Bei Klick in das Feld sind alle Nachkommastellen sichtbar. Hat sich ein Anwender in einem Crossmedia-Angebot für die Listenerfassung von Angebotspositionen den Sonderrabatt als Spalte dazu geholt, kann auch hier per Rechtsklick auf die Spaltenüberschrift eine gerundete Anzeige dauerhaft konfiguriert werden.

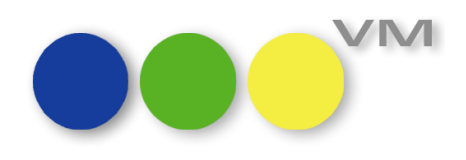

## <span id="page-12-0"></span>**1.2.9 Fehlerhaftes Verhalten bei der Erfassung von Gebietstypen**

Bei der Zuordnungsänderung von Datensätzen (KU/WA) behielt VM im übernommenen Datensatz sowohl den Gebietstyp des ursprünglichen Datensatzes als auch den des übernommenen Datensatzes. So kam es zu unlogischen Mehrfachzuordnungen. Dies wurde behoben, so dass nur noch die korrekte Gebietstyp erhalten bleibt.

Eine aktive SE #242 'nur eine Kombination Gebietstyp/Gebietsname zulässig' soll verhindern, dass ein Gebietstyp mehrfach zugeordnet werden kann. Erfasst man manuell einen weiteren Eintrag zu einem bereits zugeordneten Gebietstyp, wird eine entsprechende Fehlermeldung angezeigt. Bisher blieb die manuell ergänzte Zeile danach erhalten und konnte so unsauber gespeichert werden. Nach der Meldung wird die Zeile jetzt entfernt.

Ist die SE #488 'Nebengebiete automatisch zuordnen' aktiviert, so wird nach Eingabe der PLZ das passende Nebengebiet zugeordnet. Wurde der Datensatz im Anschluss (zum ersten Mal) gespeichert, kam eine Dopplung des Gebietstypen zustande, was korrigiert wurde.

Wird bei einem Datensatz (KU/WA) mit Gebietstyp die Adresse geändert mit einer PLZ innerhalb des bereits erfassten Gebietstyps so kam es zu einer doppelten Erfassung des Gebietstypen. Nun prüft VM vor dem Sichern, ob der benötigte Gebietstyp bereits dem Datensatz zugeordnet ist.

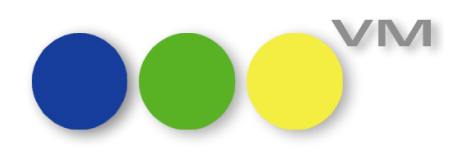

#### <span id="page-13-0"></span>**1.3 VM-A Disposition**

#### <span id="page-13-1"></span>**1.3.1 Zahlungsmodus Pro**

Mehrere Zahlungsmodi oder mehrere SEPA-Mandate mit einem Rechnungsempfänger im VM zu verknüpfen – das ist das Ziel des neuen VM-Moduls Zahlungsmodus Pro, dessen Tabelle im VM "Fakturavorgaben" heißt.

Schon immer beobachten wir neue Geschäftsmodelle der Medienbrache und unserer Kunden. Die Vermarktung von verlagseigenen und verlagsfremden Titeln in einem VM verbreitet sich immer mehr und um dieser Entwicklung entgegenzukommen und die Abwicklung von Aufträgen im VM zu vereinfachen, haben wir die Möglichkeit geschaffen, mit einem Rechnungsempfänger mehrere verschiedene Zahlungsmodi und mehrere SEPA-Mandate zu verknüpfen. Damit einher gehen auch unterschiedliche Rechnungstexte mit jeweils eigenen Logos.

#### **Einrichten Zugriffsgruppen**

Um die Fakturavorgaben zu aktivieren, müssen sie zuerst einer Zugriffsgruppe zugewiesen werden, die bei den Anwendern, die Stammdaten anlegen können sollen, freigegeben ist. Beispielsweise der Gruppe "Stamm".

Unter VM A Stamm > Sonstiges > Zugriffsberechtigungen > Menüpunkt "Spezial" > Zugriffsgruppen ändern, muss dazu die VM-Datei 255 "Fakturavorgaben" einer Gruppe durch einen Doppelklick auf die Gruppe in der rechten Auswahlliste zugewiesen werden.

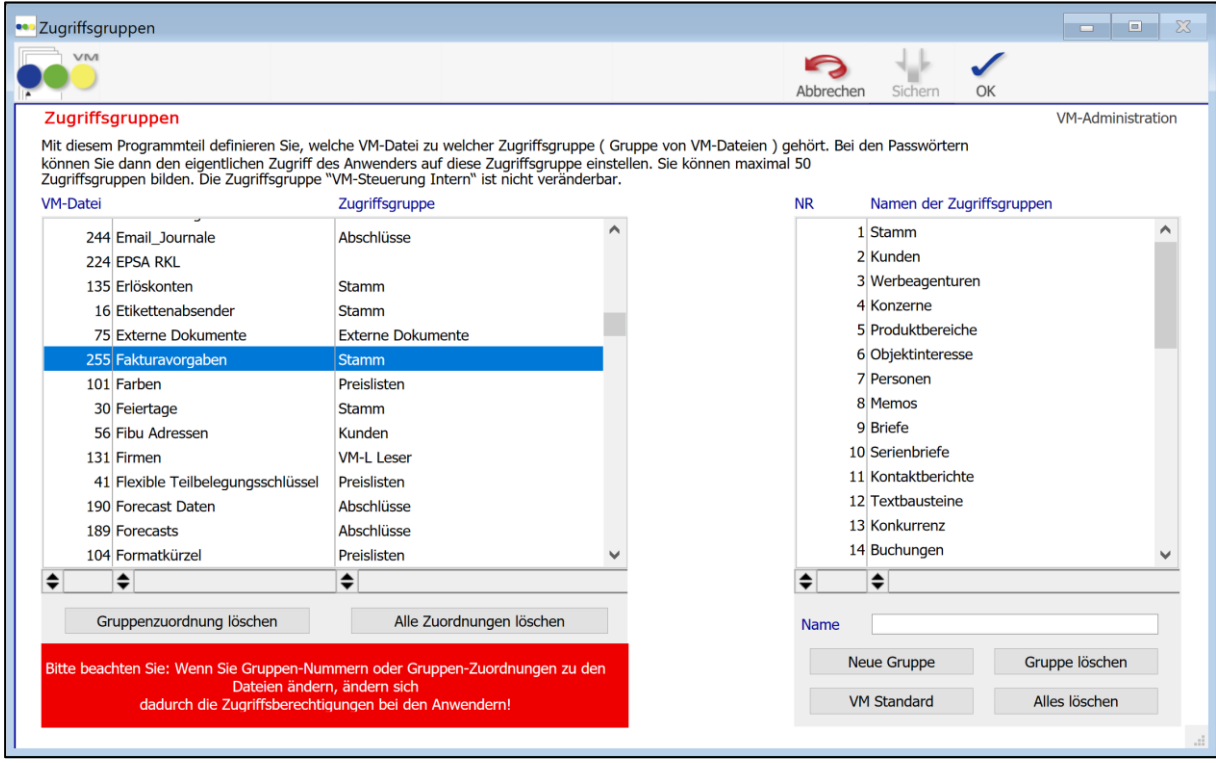

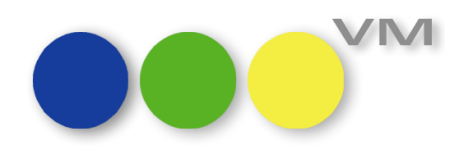

#### **Vermarkter anlegen**

Anschließend braucht es mindestens einen Vermarkter, für den die abweichenden Zahlungsmodi oder SEPA-Mandate gelten sollen. Der Vermarkter ist das Bindeglied zwischen Rechnungsempfänger und beispielsweise zweitem SEPA-Mandat.

Im VM-A Stamm > Allgemein finden sich die Vermarkter. Hier sollte ein Datensatz angelegt werden, der so benannt ist, dass der/die Disponent\*In ihn leicht mit dem abweichenden Rechnungsinformationen in Verbindung bringen kann.

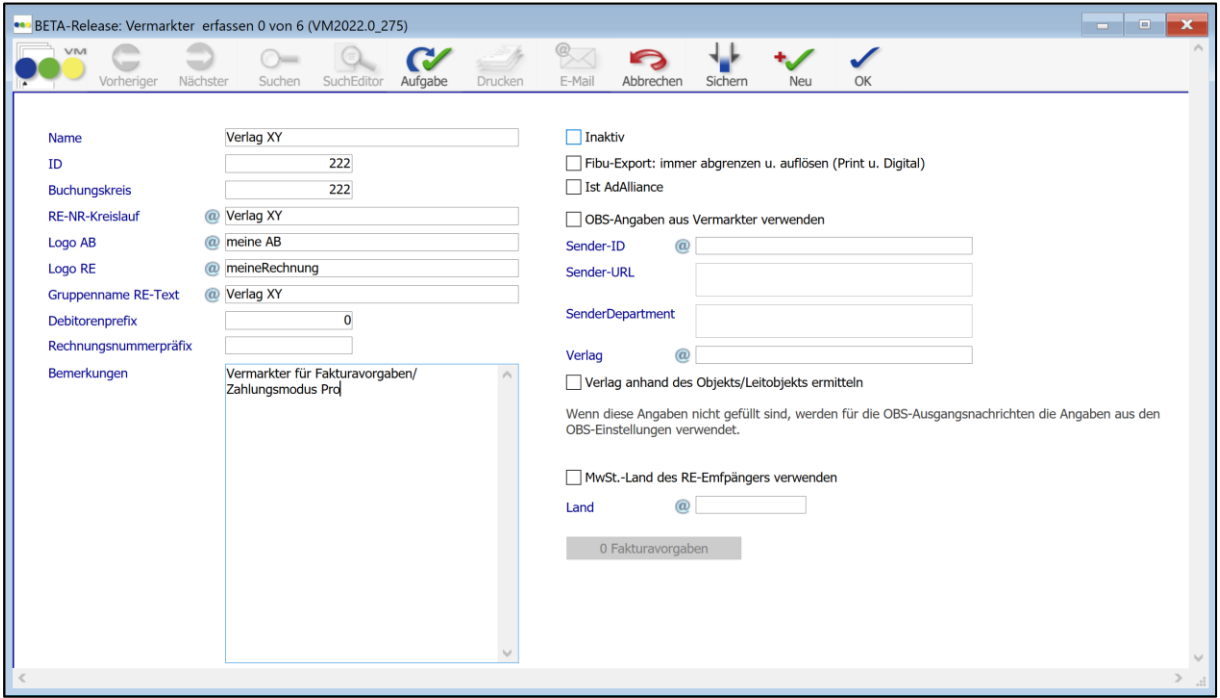

Über den Vermarkter lassen sich der Rechnungsnummernkreis, das Logo zum Druck von Auftragsbestätigungen / Einzelaufträge und das Logo zum Druck von Rechnungen und auch ein Gruppenrechnungstext hinterlegen, der dann bei der Faktura greift und die entsprechenden Rechnungstexte für alle Buchungen zu diesem Vermarkter nutzt. Somit werden die Infos aus dem gebuchten Objekt für Rechnungsnummernkreislauf und die Rechnungstexte übersteuert.

Wird im Vermarkter kein Logo und kein Gruppenrechnungstext angegeben, dann werden die Infos aus dem gebuchten Objekt verwendet.

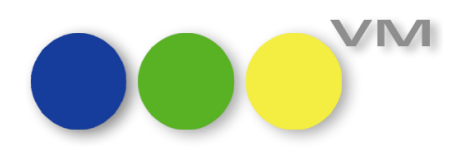

#### **Einrichten abweichender Zahlungsbedingungen**

Um die abweichenden Rechnungsinformationen nutzen zu können, müssen die Rechnungsempfänger, sei es Kunden oder Werbeagenturen, vorab bearbeitet werden. Dazu muss in dem Infofenster "Bankverbindung/Fibu-Infos" des Rechnungsempfängers der neue Button "Fakturavorgaben" angeklickt werden:

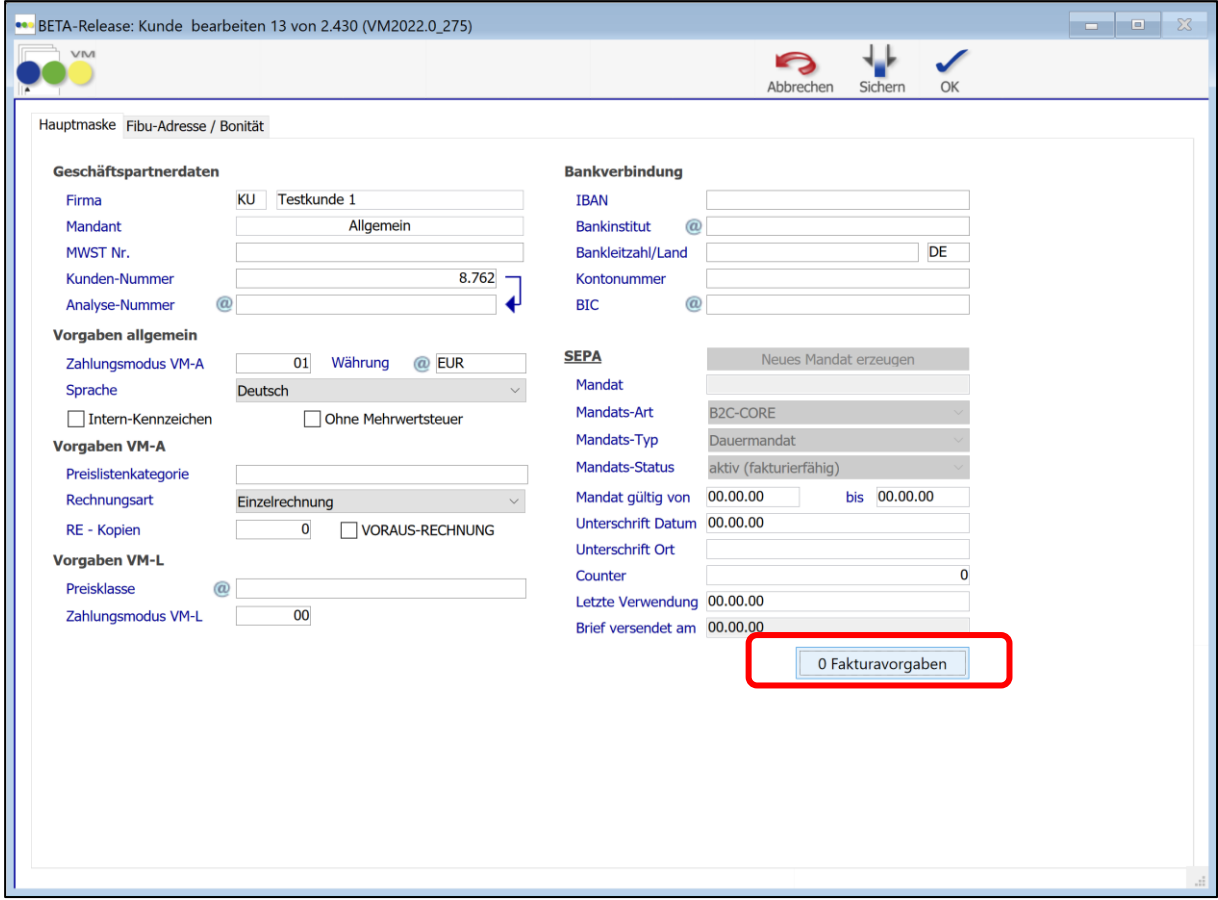

In der nachfolgenden Maske klicke ich zum Anlegen einer neuen Fakturavorgabe

- 1. zuerst auf das " $+$ " unten in der Maske,
- 2. anschließend habe ich die Möglichkeit, einen anderen Zahlungsmodus zu ziehen,
- 3. dann weise ich den Vermarkter zu.

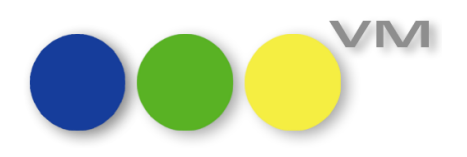

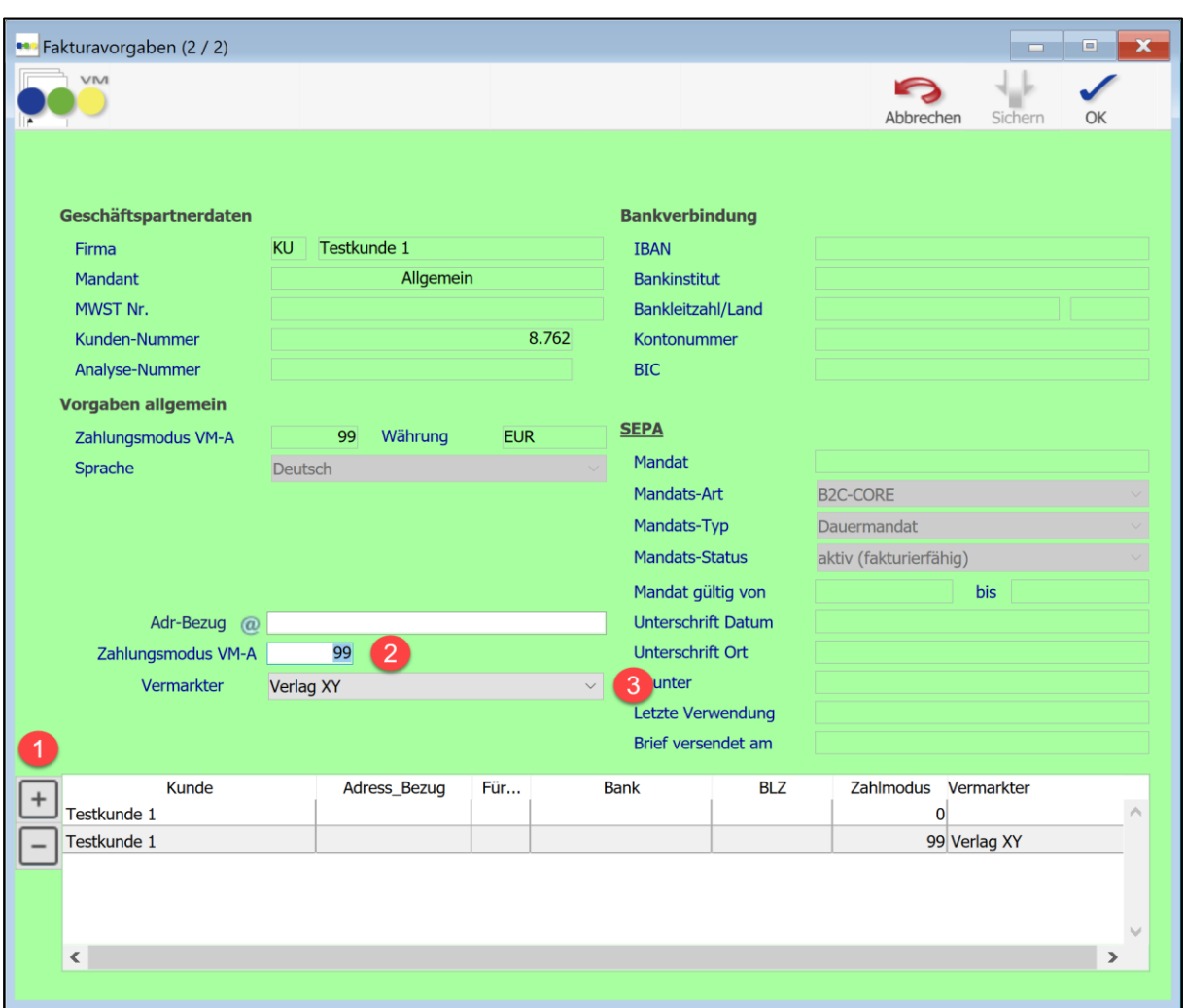

Soll auch noch ein anderes SEPA-Mandat verwendet werden, muss ich dieses zuerst unter den Zahlverbindungen anlegen. Anschließend kann ich über den Adressbezug die entsprechende Zahlverbindung ziehen und direkt mit dem passenden Zahlungsmodus verknüpfen.

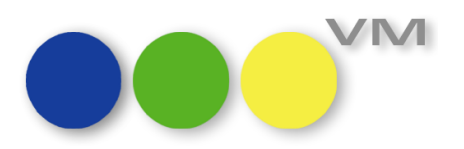

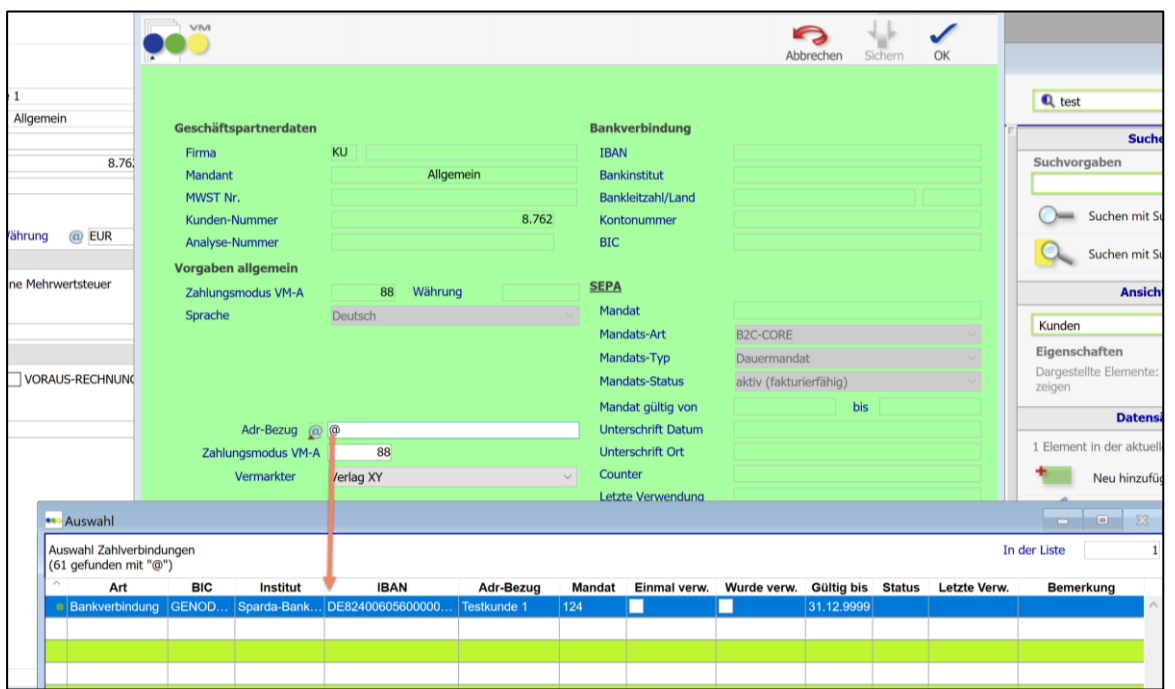

Nach Auswahl der entsprechenden Zahlverbindung wird der Eintrag in der Erfassungsmaske der Fakturavorgaben so dargestellt:

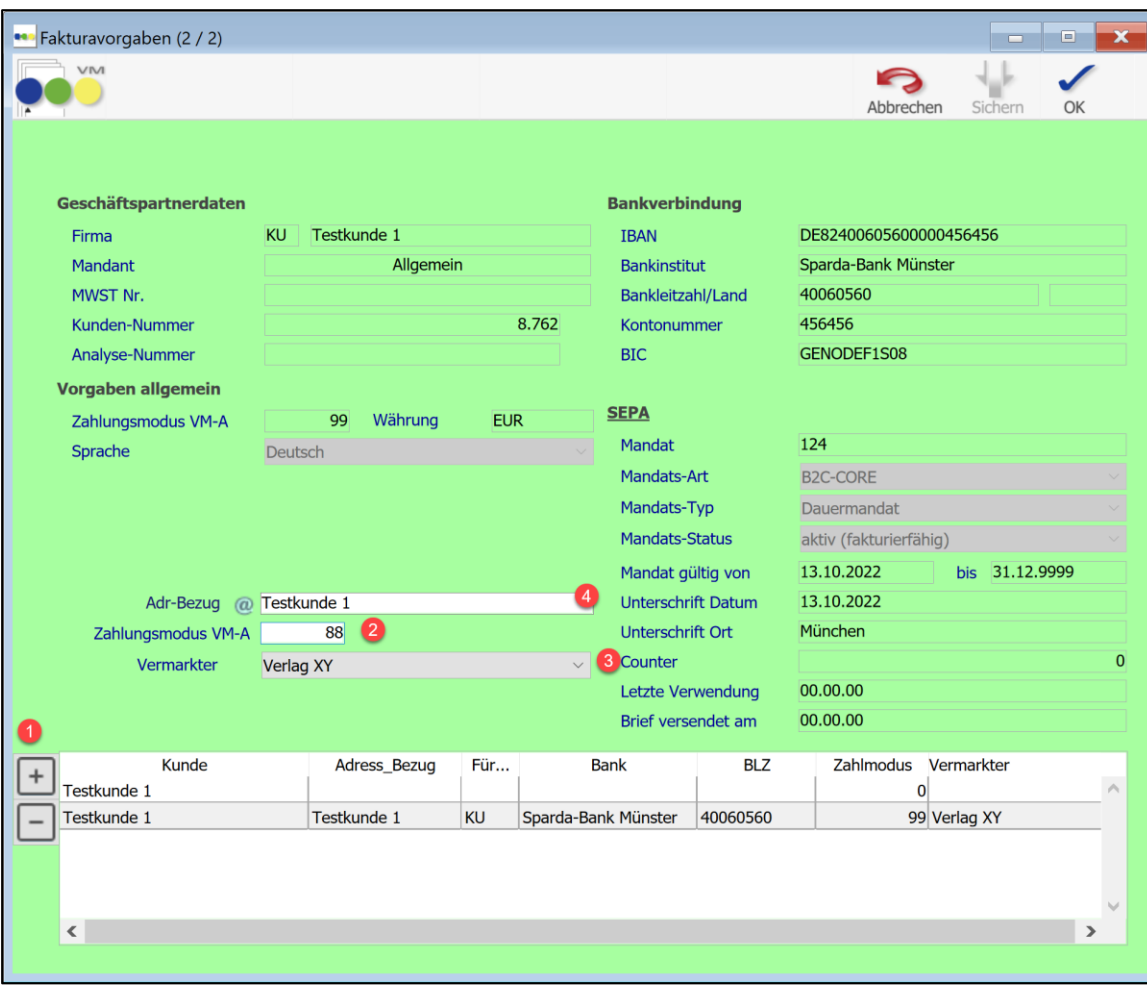

knk Business Software AG – Business Unit muellerPrange | Dachauer Straße 233 | 80637 München Seite 18/37 Tel +49 431 57972-0 | Fax +49 431 57972-99 | www.muellerPrange.com | Verlagsmanager@knk.com

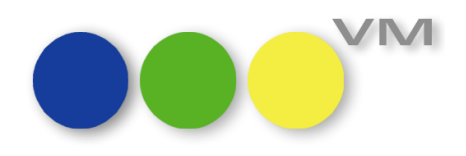

Anschließend kann die Maske mit OK verlassen werden.

Die "Bankverbindung/Fibu-Infos" sehen dann so aus:

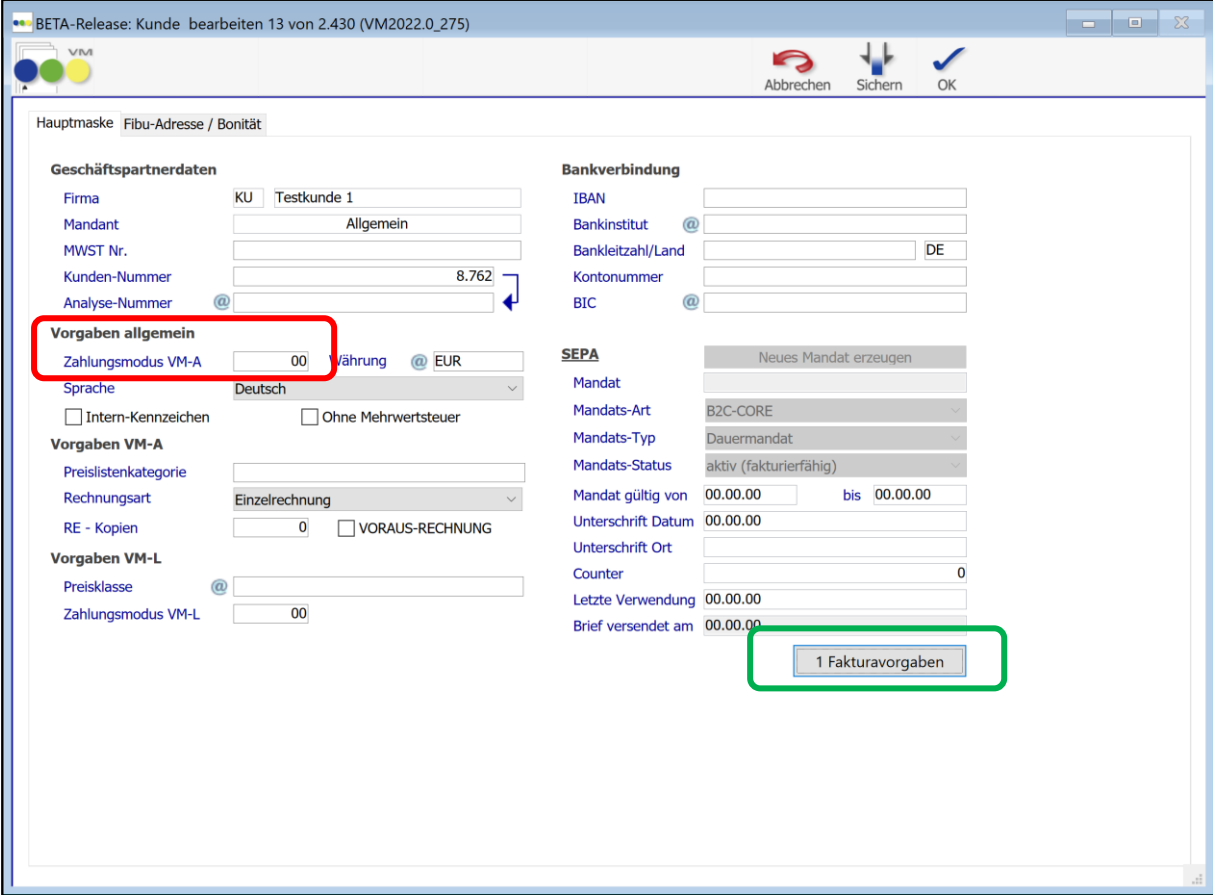

Im Screenshot Rot umrandet ist der Standard-Zahlungsmodus, der verwendet wird wie bisher, wenn ohne Vermarkter disponiert wird.

Hinter der grünen Umrandung verbirgt sich der Zahlungsmodus und das SEPA-Mandat, das mit einem Vermarkter verknüpft wurde.

Die Fakturavorgaben werden ebenfalls im Vermarkter dargestellt, hier kommen dann im Laufe der Zeit diverse Verknüpfungen zustande.

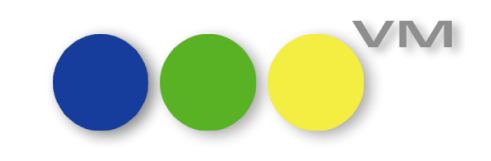

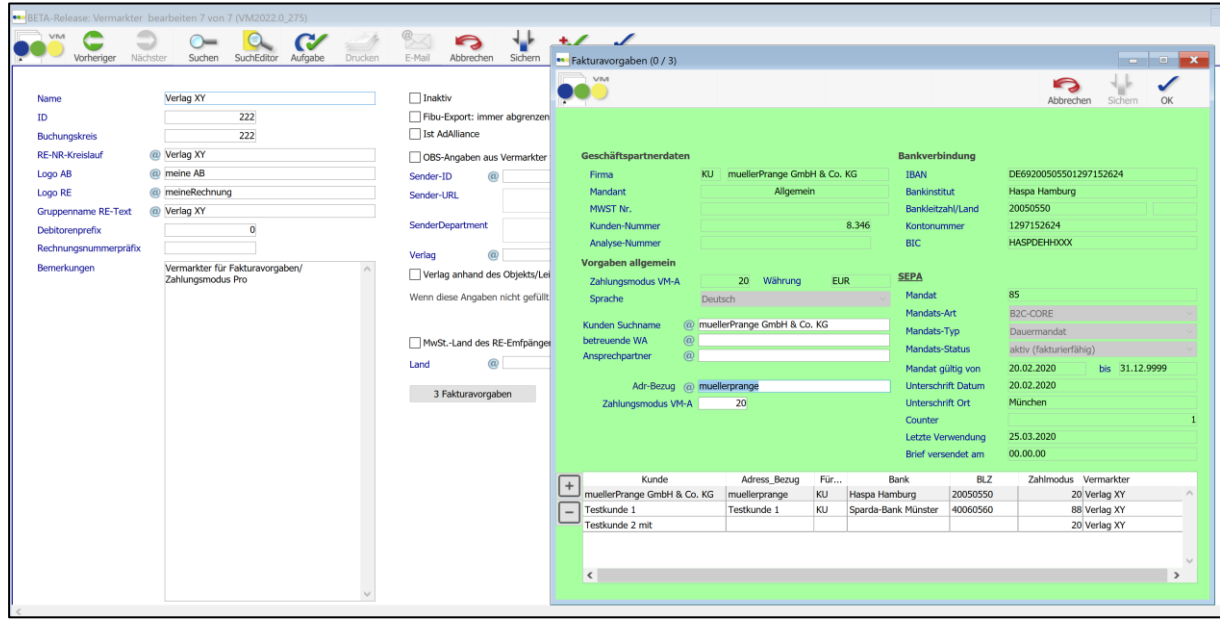

Und auch in den Zahlverbindungen sind die Verknüpfungen zu sehen:

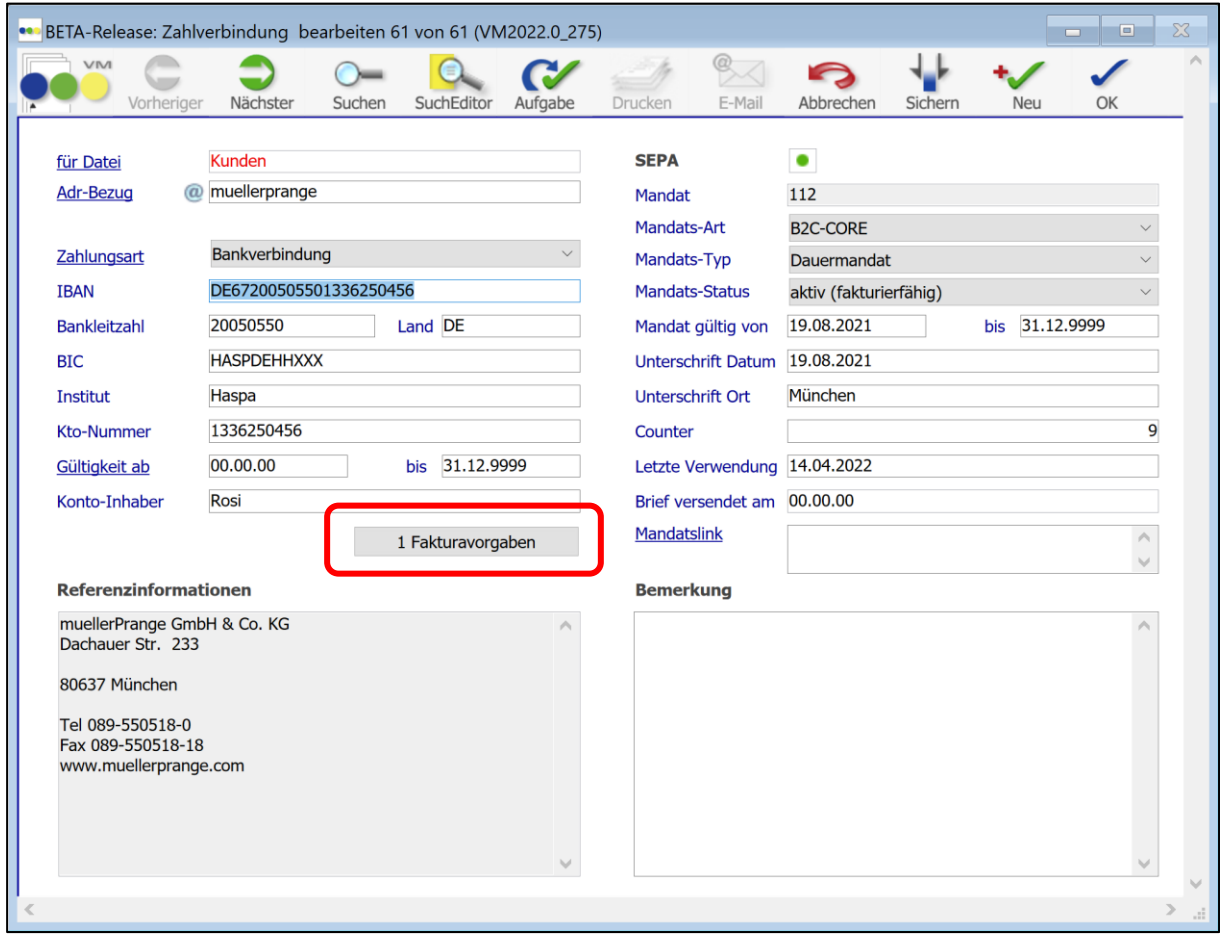

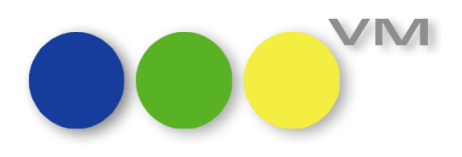

#### **Disponieren mit abweichenden Fakturavorgaben**

Am Beispiel eines Einzelauftrages wird die Arbeitsweise der Fakturavorgaben verdeutlicht.

Ohne Vermarkter zieht der VM klassisch den Zahlungsmodus aus dem Infofenster "Bankverbindung/Fibu-Infos" des Rechnungsempfängers, im Beispiel die "00".

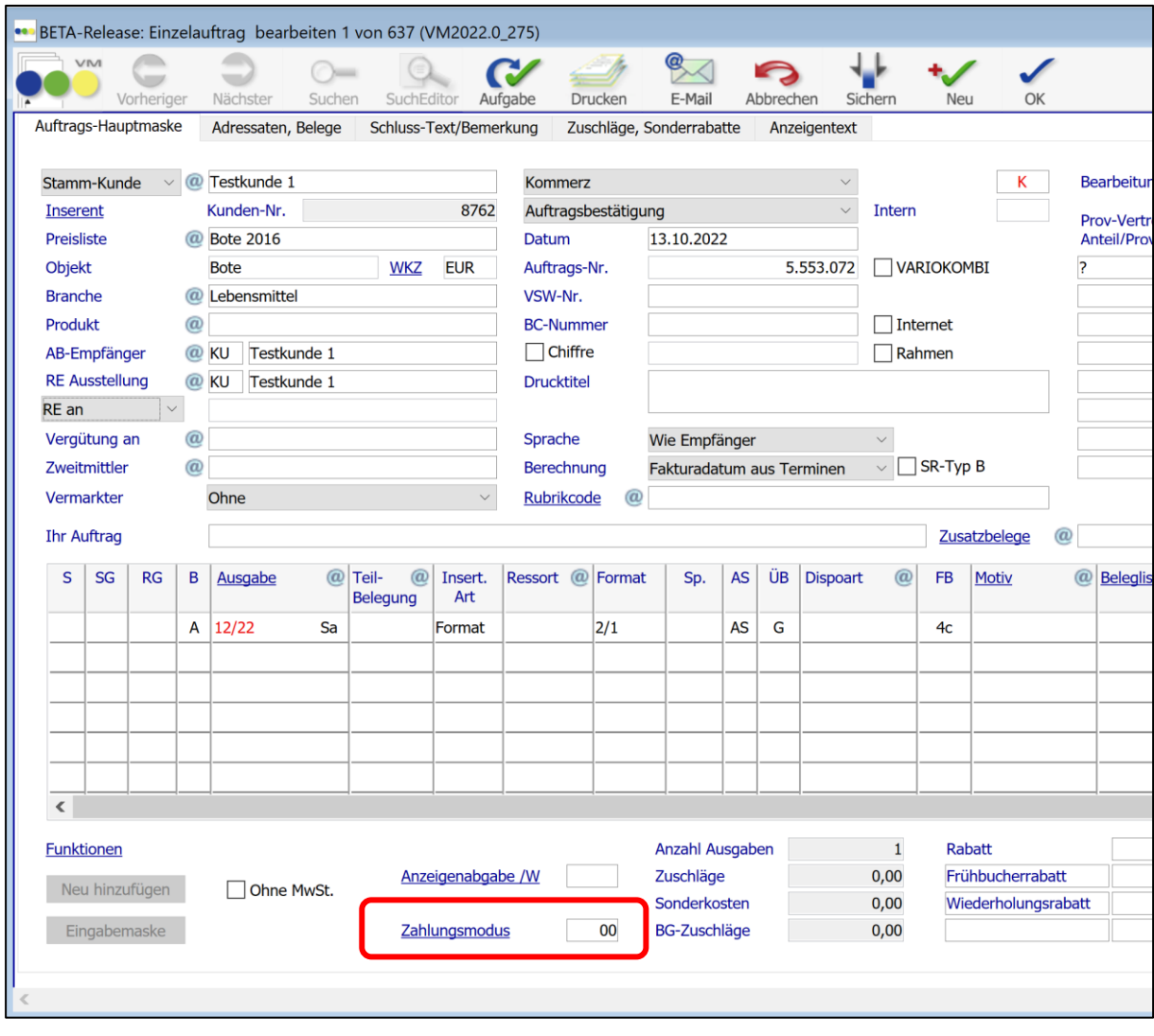

Wenn im Auftrag der Vermarkter "Verlag XY" gezogen wird, verändert sich damit automatisch der Zahlungsmodus. VM kündigt die Änderung im Auftrag an:

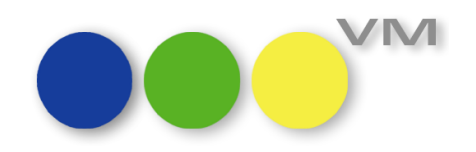

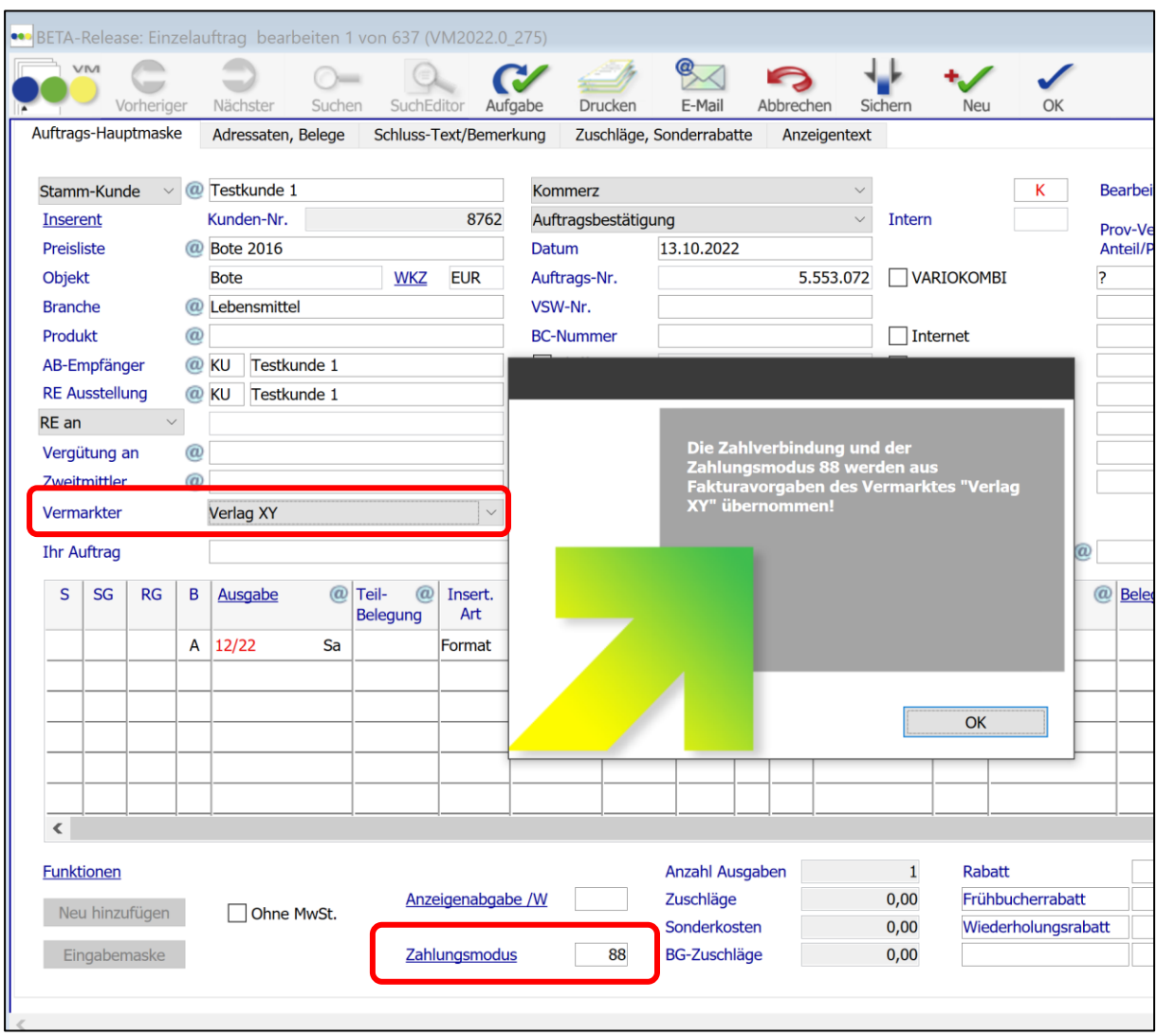

Der Anwender muss also nicht im Kopf haben, welcher Zahlungsmodus oder welches SEPA-Mandat verknüpft ist, lediglich der passende Vermarkter muss gezogen werden.

Wird die Buchung anschließend fakturiert, wird der Rechnungsnummernkreis und der Rechnungstext aus dem Vermarkter verwendet. Ist dort kein bestimmter Rechnungstext oder ein abweichendes Logo hinterlegt, so verwendet der VM die Rechnungstexte des Objektes mit den dort hinterlegten Logos.

Mittels des neuen Moduls Zahlungsmodus Pro lassen sich für ein Objekt und einen Rechnungsempfänger n unterschiedliche Zahlungsbedingungen hinterlegen und ohne großen Aufwand in den Aufträgen verwenden.

Der Zahlungsmodus Pro ist ab der Lizenz Business Pro enthalten, kann aber selbstverständlich auch als Einzelmodul erworben werden. Für weitere Fragen oder Einrichtungshilfen, steht Ihnen Ihr VM-Partner gern zur Verfügung.

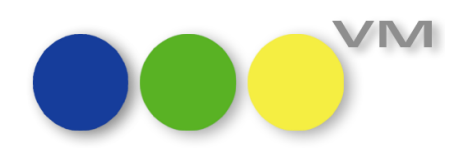

#### <span id="page-22-0"></span>**1.3.2 Kommunikationsadressen: per Klick URL oder Mail öffnen**

In der Tabelle Kommunikationen (VM-L > Adressen > Kommunikationen), die auch im Infofenster bei Personen, Kunden, Werbeagenturen und Firmen angezeigt und angelegt werden können, kann in dem Feld "Kom-Adresse" eine eMail-Adresse oder eine URL eingetragen werden.

VM erkennt nun E-Mail-Adressen, wenn sie dem Standard-Aufbau name@domain.org entsprechen, z.B. verlagsmanager@knk.de und Web-Adressen, wenn sie entweder mit http:// oder https:// explizit als solche markiert sind. Ansonsten wird auch jede Form von www.@.@ als Web-Adresse gewertet.

Sofern irgendetwas davon zutrifft, der VM also eine Mailadresse oder eine URL erkennt, wird der Text unterstrichen dargestellt. Durch einen Doppelklick in das Feld wird dann das im Betriebssystem hinterlegte Standardprogramm (Browser bzw. E-Mail-Programm) gestartet und öffnet gleich die Website oder eine Mail.

#### <span id="page-22-1"></span>**1.3.3 CRM-Auftrag: Vorausrechnung**

Vorausrechnungen mussten bisher manuell in jeder Auftragsbestätigung aktiviert werden. Ab VM2023.0 gibt es das Vorauskasse-Flag zentral im CRM-Auftrag. Wird das Vorausrechnungs-Flag in einem CRM-Auftrag aktiviert, nutzt VM für die Rechnung den Rechnungstext für Vorausrechnungen für alle nachfolgend erfassten Buchungen und erspart so die aufwändige Erfassung in jeder Auftragsbestätigung eines CRM-Auftrags einzeln.

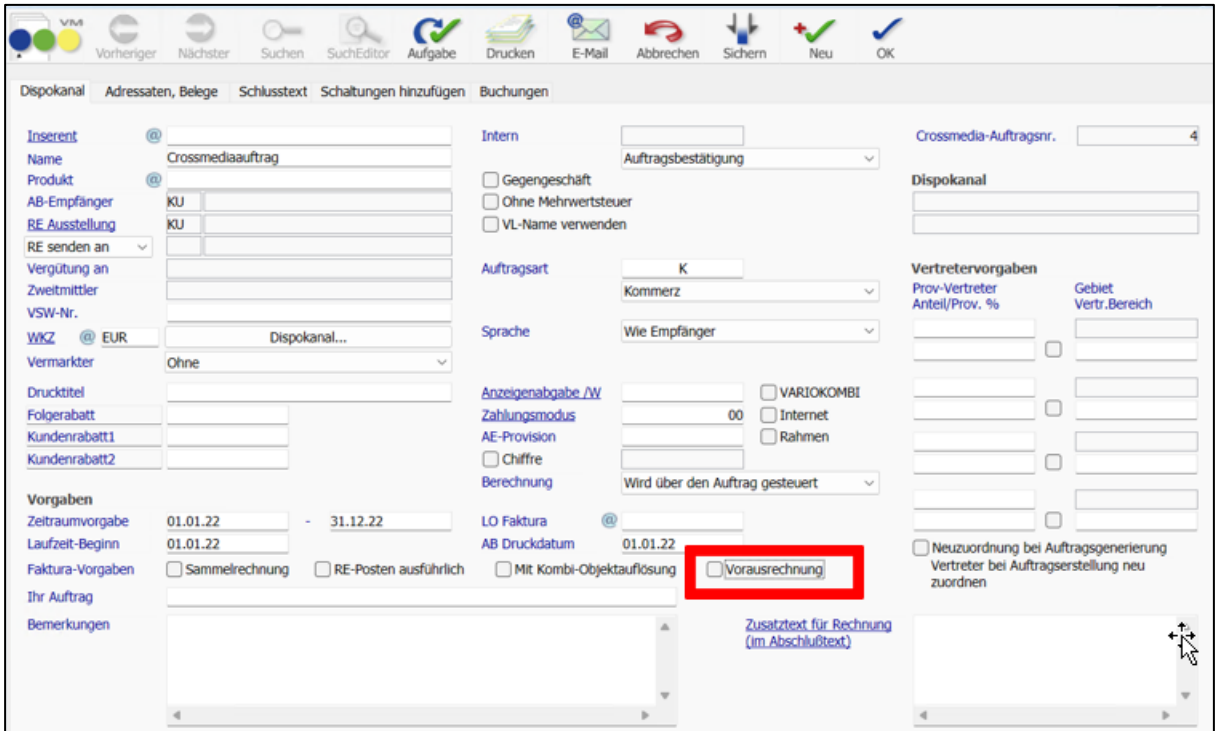

Die Aktivierung des Vorausrechnungs-Flag im CRM-Auftrag übersteuert die Einstellungen in den einzelnen Auftragsbestätigungen.

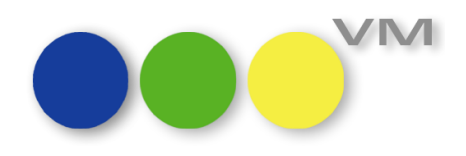

#### <span id="page-23-0"></span>**1.3.4 Zahlungsmodus bei fakturierten BZ/GZ-Buchungen**

Für BZ/GZ-Dispositionen in Aufträgen lässt sich ein eigener Zahlungsmodus festlegen, also unabhängig vom Zahlungsmodus der Hauptbuchungen dieses Auftrages. Nach Faktura dieser BZ/GZ-Buchungen war der Zahlungsmodus in der Eingabemaske des Auftrages nicht mehr zu sehen. Dieses Verhalten haben wir nun angepasst, so dass der Zahlungsmodus nun immer in der Eingabemaske zu sehen ist.

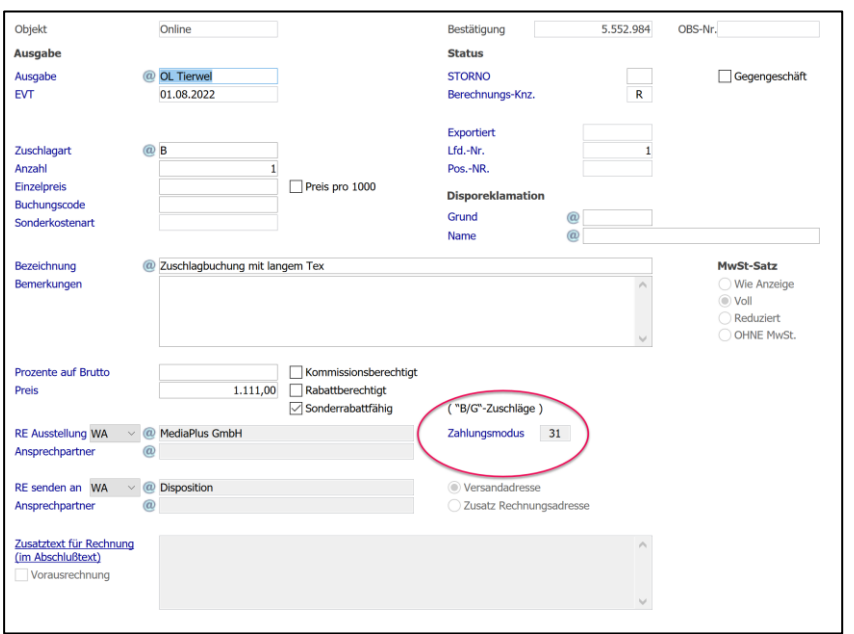

#### <span id="page-23-1"></span>**1.3.5 AB, EA, CRM-AB: Abweichende Rechnungsadresse für Schlusstexte**

Für Auftragsbestätigungen, Einzelaufträge und CRM-Auftragsbestätigungen steht nun für den Schlusstext eine neue Variable unter "Bezüge" zur Verfügung. Nun lässt sich auch die "Rechnung senden an"-Adresse im Text bestätigen.

#### <span id="page-23-2"></span>**1.3.6 Crossmedia-Aufträge mit Nummer im Bestätigungsdruck**

Im Auftragsbestätigungsdruck von Crossmedia-Aufträgen wurde die Crossmedia-Auftragsnummer bisher im Drucktitel nicht ausgegeben.

Das haben wir nun geändert, so dass auch auf dem Druck sofort die Auftragsnummer des Crossmedia-Auftrages sichtbar ist.

Das gilt für den Gesamtdruck und den Teilbestätigungsdruck sowie dem Mailen der Bestätigung. Wird ein eigener Drucktitel verwendet, so entfällt der Andruck der CRM-Nummer.

## <span id="page-23-3"></span>**1.3.7 Crossmedia-Aufträge: Optimierte Abschlusszuordnung**

Erfasst man Buchungen über einen Crossmedia-Auftrag und möchte man diese dann einem Abschluss zuordnen, werden nicht mehr alle Abschlüsse des Kunden in der Abschlussauswahl angezeigt, sondern es findet zusätzlich eine Vorselektion unter Berücksichtigung der Insertionsarten statt. So bietet VM nur passende Abschlüsse für die erfasste Insertionsart (inkl. Metabegriffe Print und Media) an.

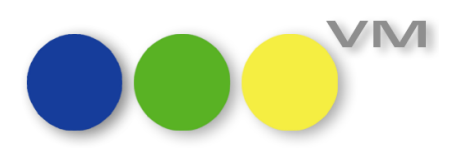

#### <span id="page-24-0"></span>**1.3.8 Crossmedia-Auftrag: Onlinebuchungen aus Crossmedia-Angebot übernehmen**

Liegt ein Crossmedia-Angebot mit mehreren identischen Online-Buchungen vor, die in einen Crossmedia-Auftrag übernommen werden sollen, so ist es nun möglich, alle Online-Buchungen gleichzeitig in eine Auftragsbestätigung zu übernehmen. Bisher mussten mehrere identische Online-Buchungen aufwändig nacheinander in mehrere einzelne Auftragsbestätigungen übernommen werden.

#### <span id="page-24-1"></span>**1.3.9 CRM-Auftrag: Online-Buchungen zu MEDIA-Abschluss zuweisen**

Wenn aus einem CRM-Auftrag Online-Schaltungen erzeugt werden, können diese einem Online-Abschluss oder einem MEDIA-Abschluss zugewiesen werden. VM erzeugt bei mehreren Online-Schaltungen, die dem gleichen Abschluss zugeordnet werden sollen, nun nur noch einen Auftrag, an dem alle Online-Dispositionen hängen.

Möchte man für jede Online-Schaltung eine eigene Auftragsbestätigung haben, dann müssen die Schaltungen nacheinander zugewiesen werden.

#### <span id="page-24-2"></span>**1.3.10 Rubriken-Hierarchien erzeugen:**

Die Funktion "Rubrik-Hierarchie", über die man Rubrik-Hierarchien erfassen kann, wurde überarbeitet und repariert. Die Bearbeitung über Funktionen im Dialogfenster weicht dem neuen Prinzip "Rechtsklick". Hier finden sich nun 'Neu', 'Löschen', 'Importieren' und 'Exportieren'.

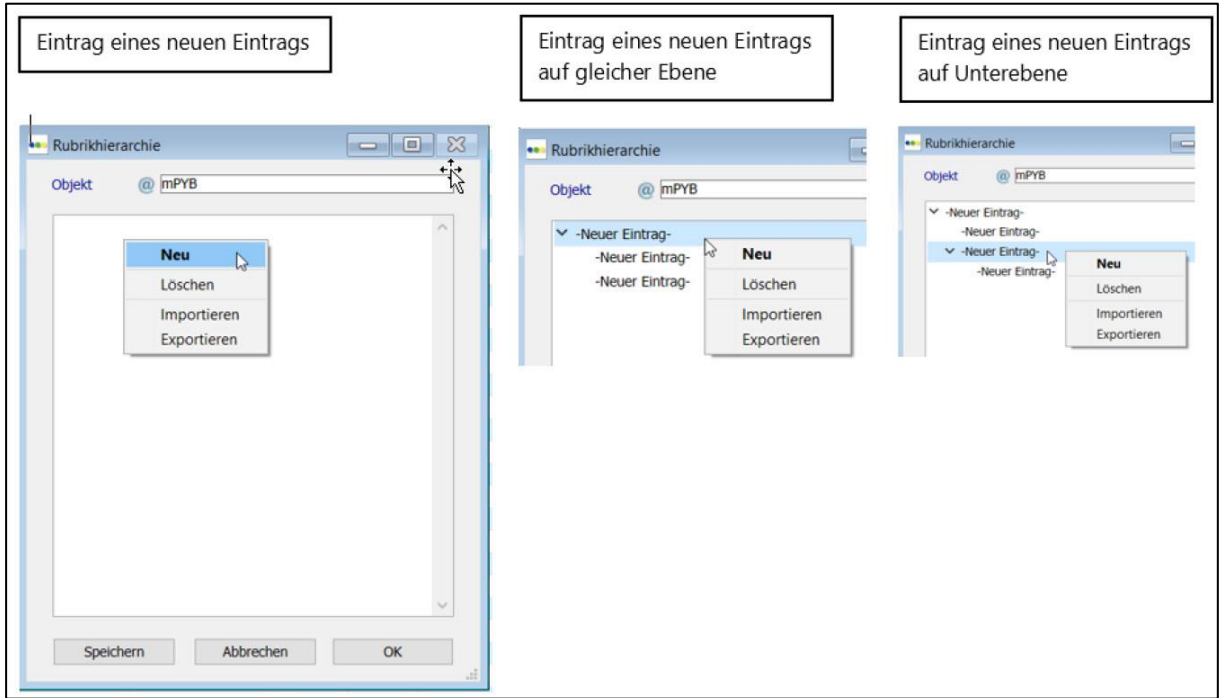

Die Funktion "Rubrik-Hierarchie erzeugen" wurde entfernt.

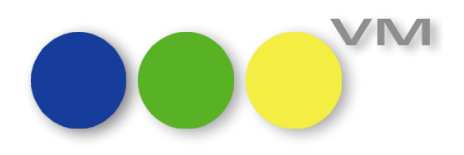

#### <span id="page-25-0"></span>**1.3.11 Journal-Designer Import löscht unerwünscht Feldinhalte**

Wurden in den Einstellungen für den Journal-Designer Import alle zur Verfügung stehenden Felder markiert, letztlich dann aber nur einige Felder davon für den Import verwendet, so hat VM diverse Feldinhalte von markierten Optionen gelöscht, weil keine neuen Informationen zu diesen Feldern übermittelt wurden (betrifft nur XML Importe).

Das Verhalten tritt mit der VM 2023.0 nicht mehr auf. Nicht übergebene Felder führen nun zu keiner Löschung von Feldinhalten mehr.

#### <span id="page-25-1"></span>**1.3.12 Vertreterprovisionssätze in myVM mit allen Informationen wie im klassischen VM**

Bei Vertreterprovisionssätzen, die im myVM betrachtet werden, fehlten bisher die Informationen zur (Provisions-)Art. Diese wird nun mit den Werten "ANZ", "EV" oder "ABO" gefüllt, um eine bessere Übersicht zu erhalten.

Zusätzlich wurde die Kennung "SO" für manuelle Provisionssätze im "BU-Status" ergänzt. So sind nun auch im myVM manuelle Provisionssätze auf Anhieb erkennbar.

#### <span id="page-25-2"></span>**1.3.13 Schweizer Rechnungen mit QR Code: Zahlungspflichtiger mit 2 Adresszeilen**

Wir haben die Adresszeilen für den Rechnungsempfänger = Zahlungspflichtigen im QR Code von VM-A Rechnungen um eine zweite Zeile erweitert. Wenn es einen Zahlungspflichtigen mit 2 Adresszeilen gibt, dann werden auch 2 Adresszeilen verwendet.

Hat der Zahlungspflichtige nur 1 Adresszeile und einen Ansprechpartner, dann wird nun der Ansprechpartner in die zweite Zeile der Adresse geschrieben.

Die zweite Zeile wird nur genutzt, wenn ein Ansprechpartner oder eine zweite Adresszeile in den Stammdaten des Rechnungsempfängers = Zahlungspflichtigen vorhanden ist.

#### <span id="page-25-3"></span>**1.3.14 Schweizer Sammelrechnungen mit neuem Rechnungsdatum**

Bei Schweizer Sammelrechnungen kann man zum Druck von VESR/QR Rechnung/en ein Rechnungsdatum vorgeben, das für alle Rechnungen dieser Sammelrechnung/en gelten soll. Das funktioniert nur bei aktiver SE#166 "Rechnungsnummer erst beim Druck generieren". VM verändert dann das Rechnungsdatum während des Druckvorganges entsprechend den Vorgaben.

Das funktioniert nun auch beim Mailen von Sammelrechnungen mit VESR/QR Code. Hier gibt es in der Vorlaufmaske der Druckfunktion "Email Rechnungsversand" eine neue Option für das Rechnungsdatum, analog zum Druck.

Auch beim Mailen verändert der VM das Datum der zur Sammelrechnung gehörenden Rechnungen bei der Erstvergabe der Rechnungsnummer.

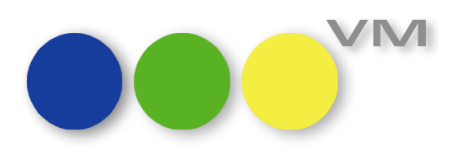

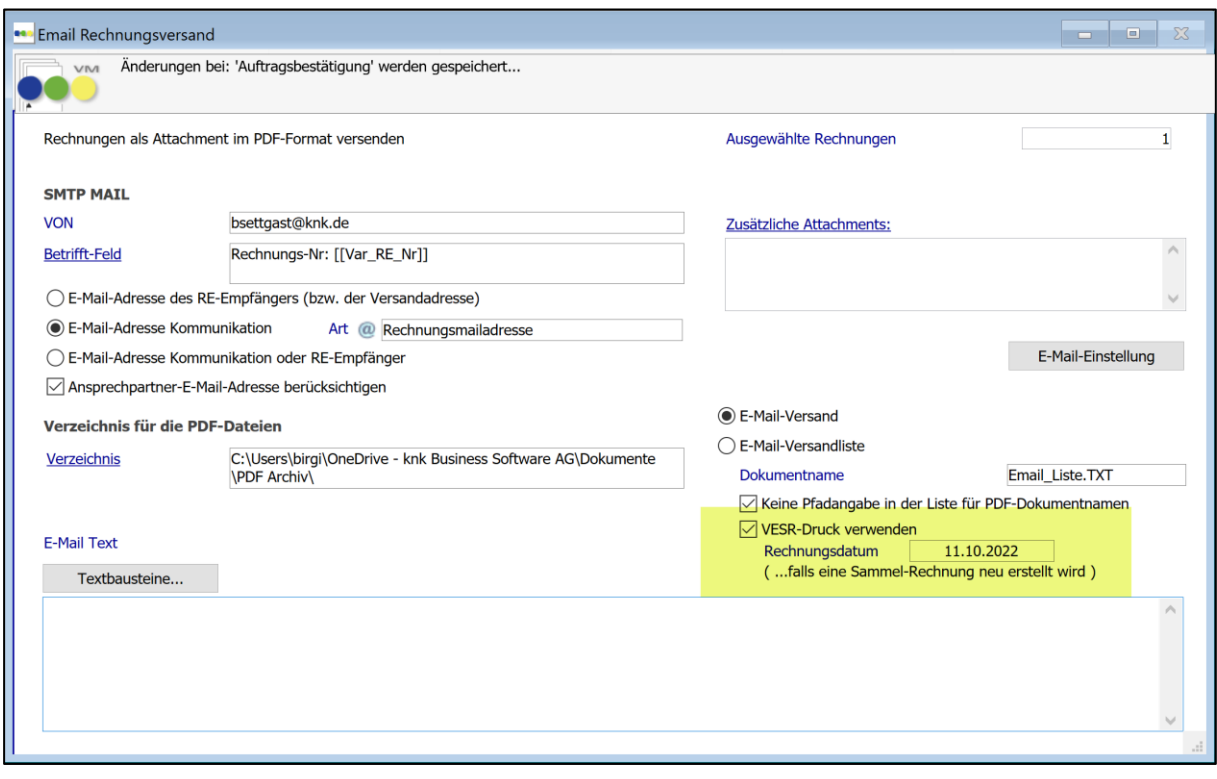

#### <span id="page-26-0"></span>**1.3.15 Abschlussabrechnung mit Deckblatt**

Ist die Spezialeinstellung #163 "Separater Hinweis, wenn Kommission direkt abgezogen" aktiv, so wird, sofern eine Werbeagentur an einem Auftrag beteiligt ist, aber nicht der eigentliche Rechnungsempfänger ist, ein Deckblatt zur Rechnung ausgegeben, so dass man die Kundenrechnung mit Hilfe des Deckblattes direkt an die Agentur schicken kann.

Bei Abschlussgutschriften oder -nachbelastungen wurde das Deckblatt zwar erzeugt, allerdings ohne Logo im Kopfteil. Wenn Sie mit Gestalteten Logos auch in den Abschlussrechnungstexten arbeiten, dann wird aktuell der Header des Gestalteten Logos verwendet.

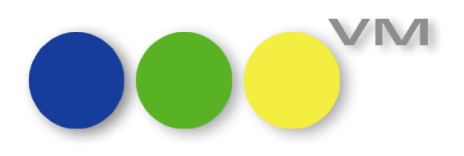

#### <span id="page-27-0"></span>**1.4 VM-L**

#### <span id="page-27-1"></span>**1.4.1 Aboaktion: Feldnamen erweitern/verlängern**

In VM-L können zum Anlegen von Abonnements Aboaktionen verwendet werden. Diese werden im Stammbereich Vertrieb angelegt.

Bisher war eine Eingabe von 20 Zeichen für den Feldnamen der Aboaktion vorgesehen. Dieser wurde auf 40 Zeichen erweitert.

Die folgenden Felder wurden von 20 auf 40 Zeichen angepasst:

- [Aboaktionen]Aboaktion
- [Aboauftraege]Aboaktion
- [Suche]Aboaktion
- [Abouebernahmen]Aboaktion
- [Zugangs\_Statistiken]Aboaktion
- [Abgangs\_Statistiken]Aboaktion
- [Kombi\_Aboarten]Aboaktion

#### <span id="page-27-2"></span>**1.4.2 Ebene wechseln, Auswahl mitnehmen, Teleport Vertriebsrechnung zu Journal**

In VM gibt es die Möglichkeit von einer Tabelle in eine andere zu wechseln und den verknüpften Inhalt "mitzunehmen".

Diese Funktion wird in myVM über Teleport, im klassischen VM über Ebene wechseln -> Auswahl mitnehmen genannt. Wird dieser Menübefehl aufgerufen, so können neben der Hauptebene beliebige viele weitere Ebenen geöffnet werden.

Die Tabellen Vertriebsrechnungen und Journal wurden mit der Funktion Teleport bzw. Ebene wechseln verknüpft.

## <span id="page-27-3"></span>**1.4.3 VESR/QR Informationen: Adressdaten für Anzeigen und Abo/Einzelvertrieb individuell einstellen**

In der Stammtabelle der VESR QR Informationen lassen sich pro Objekt Adressdaten und Bankinformationen inklusive Zusatzinformationen für "Inserate", "Abos" und "Einzelverkauf" hinterlegen.

Dabei werden die Adressdaten aus den Verlagsangaben des Objektes gezogen und für alle 3 Bereiche gleichgesetzt.

Die Anforderungen aus den Verlagen zeigte, dass die Bankinformationen und Zusatzinformationen durchaus unterschiedlich sein können.

Ab VM 2023 ist es möglich, die Felder mit unterschiedlichen Inhalten zu füllen.

Erweitert wurde die Maske um eine bessere Übersichtlichkeit hinsichtlich unterschiedlicher Daten.

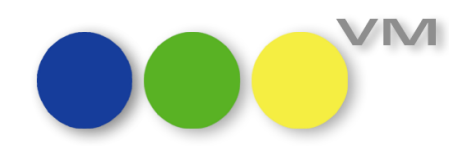

Im Bereich unterhalb der Informationen ist zu sehen, ob sich die Bereiche "Inserate", "Abos" und "Einzelverkauf" unterscheiden.

Über den Button können die Daten - wenn gewünscht - untereinander gleichgesetzt werden.

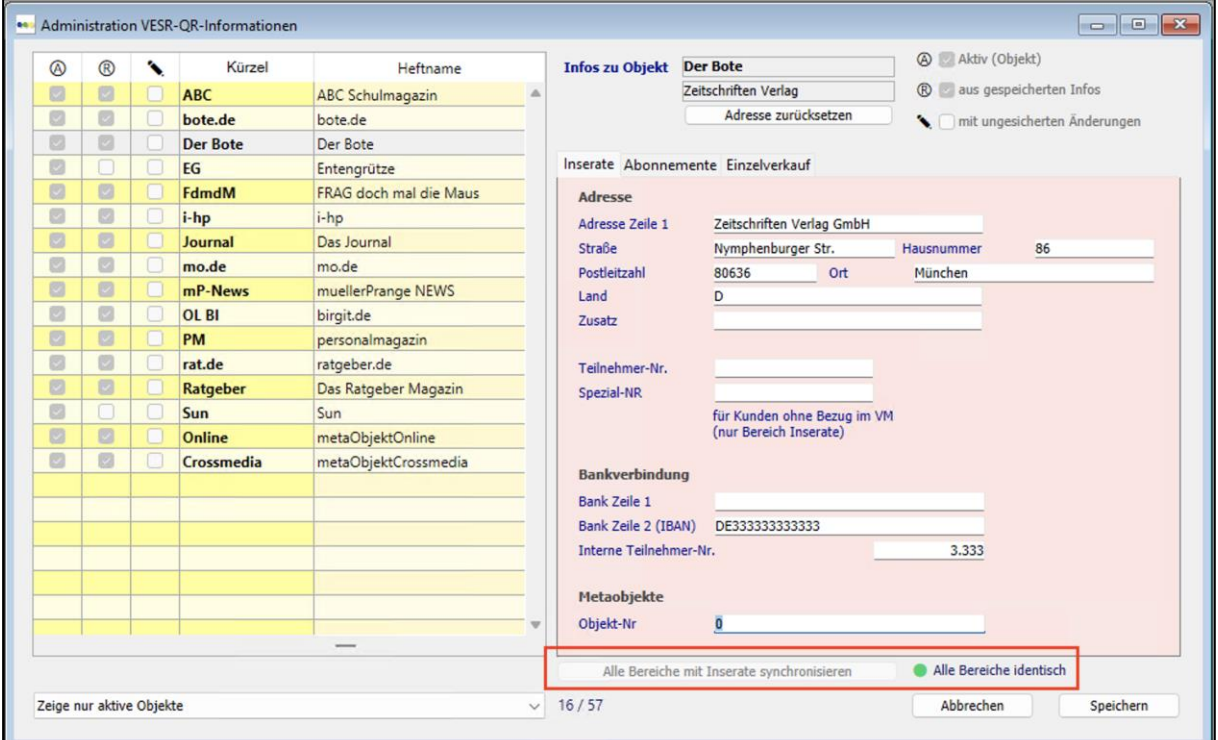

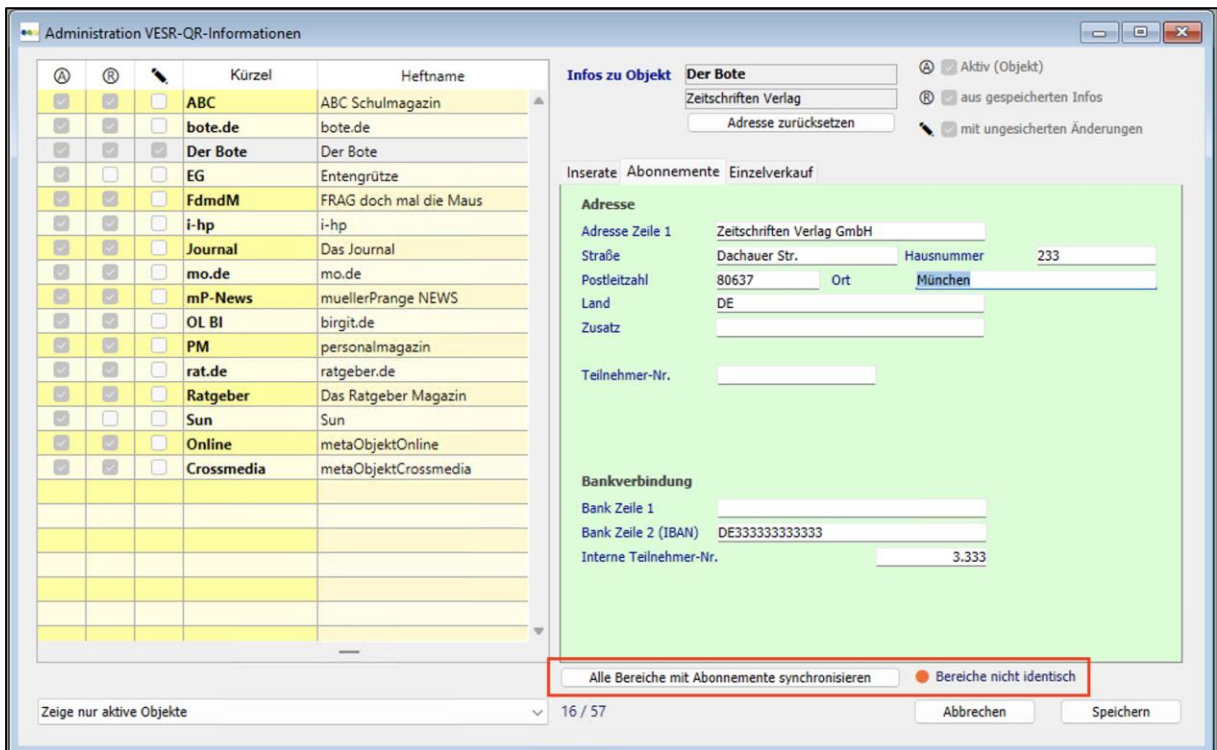

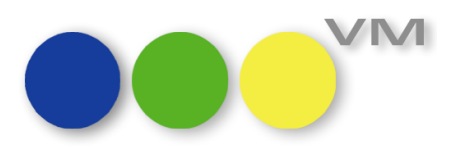

#### <span id="page-29-0"></span>**1.4.4 Auftragspositionen im VM-L Einzelauftrag bei Wechsel von Tabreiter gelöscht**

Über die Aufträge Einzelvertrieb werden alle Einzelbestellungen abgewickelt. In der Eingabemaske eines Einzelauftrags werden in der unten zu stehenden Liste die Auftragspositionen eingegeben.

Über die Registerkarten kann in andere Reiter gewechselt werden, um z.B. die Rechnung einzusehen.

Wechselt man von der Auftrags-Hauptmaske z.B. in den Reiter Korrespondenz, dann wieder zurück, so waren die Auftragspositionen leer.

Ab VM 2021.4 tritt das beschriebene Verhalten nicht mehr auf, die Auftragspositionen werden nicht mehr aus der Liste geleert.

## <span id="page-29-1"></span>**1.4.5 Druck von Standardetiketten aus Einzeldatensätzen**

Im VM-L gibt es die Möglichkeit, Standardetiketten für einen Versand zu drucken. Diese Funktion gibt es aus der Liste heraus und auch aus dem Einzeldatensatz.

Der Druck aus einem Einzeldatensatz funktionierte für die Vertriebsaufträge nicht mehr, die Adresse wurde nicht mehr angedruckt.

Dieses Verhalten ist in VM 2023 behoben.

#### <span id="page-29-2"></span>**1.4.6 PDF-Archiv: Bezüge in Vertriebsbriefen werden nicht angedruckt**

In den Vertriebsaufträgen können über den Reiter Korrespondenz Briefe angelegt werden. Diese lassen sich ändern, per Email versenden oder ausdrucken. Die Briefe werden vorab über den Stammbereich als Formular angelegt.

Bei den Vertriebsbriefen kam es zu einem Fehlverhalten. Die Bezüge wurden teilweise nicht angedruckt bzw. im PDF-Archiv gespeichert.

Dieses Verhalten wurde behoben, die Bezüge werden wieder angedruckt und gespeichert.

#### <span id="page-29-3"></span>**1.4.7 Preise Vertrieb teilweise fehlende Legenden bei Eingabemaske (nur Mac)**

Auf der Eingabemaske für die Preise im Vertrieb waren zwei Legenden abgeschnitten und damit unleserlich.

Klickt man die Legende der Checkbox MwSt. Empfängerland, wird ein weiteres Eingabefeld angezeigt: "Erlösart MwSt. Empf.Land".

Bei einem weiteren Eingabefeld "MwSt.-Steuersatzgruppe" wurde auch ein Teil abgeschnitten.

Beide Begriffe werden wieder komplett dargestellt.

#### <span id="page-29-4"></span>**1.4.8 Preise Vertrieb: el.Dienstleistung in MwSt. Empfängerland (myVM)**

In der Stammtabelle Preise Vertrieb wurde das Flag "el. Dienstleistung" im Zuge der Mehrwertsteuer Anpassung in \*MwSt. Empfängerland\* umbenannt.

In der Ausgabeliste myVM und im Sucheditor wurde die Ressource angepasst.

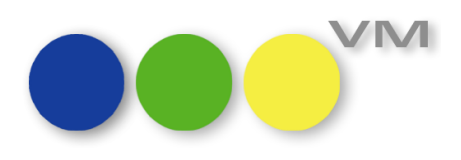

#### <span id="page-30-0"></span>**1.4.9 Namenssuche Aufträge Vertrieb findet keinen Treffer**

In den Vertriebsaufträgen werden die Auftragsdaten erfasst.

In der Auftrags-Hauptmaske werden die Adressdaten eingegeben.

Es kam zu dem Verhalten, dass bei der Eingabe eines Namens (PE oder KU) kein Treffer gefunden wird, wenn dieser Namen nur einmal in der Datenbank vorhanden ist. Es spielt keine Rolle, ob es sich um einen Firmennamen oder Privatperson handelt.

Dieses Verhalten wurde korrigiert, die Suche nach Adressdaten funktioniert wieder fehlerfrei.

#### <span id="page-30-1"></span>**1.4.10 Tabelle NR blockiert während Dublettenbearbeitung im Vertriebsdaten-Import**

Im Vertriebsdaten-Import kam es zu einer Sperrung der Tabelle Nr. Dadurch konnte kein neuer Datensatz in z.B. der Tabelle Personen angelegt werden.

Dieses Verhalten trat nur unter bestimmten Voraussetzungen auf.

Arbeitete man im Reiter Dublettenbearbeitung, um die importierten Daten mit den im VM vorhandenen Daten abzugleichen und änderte unter Einhaltung einer bestimmten Reihenfolge die Daten, so kam es zu einer Sperrung.

Dieses Verhalten ist behoben, eine Sperrung tritt ab VM 2023 nicht mehr auf.

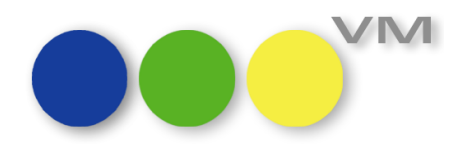

## <span id="page-31-0"></span>**1.5 Weiteres**

#### <span id="page-31-1"></span>**1.5.1 Einführung eines Client Logging**

Ab VM 2023.0 können optional die An- und Abmeldungen von nativen VM Clients am VM Server protokolliert werden. Zugriffe über ODBC oder Web Services werden derzeit nicht dokumentiert. Die Protokollierung wird auf Systemebene anhand der Kennungen des Betriebssystems dokumentiert; VM Anwendernamen sind von der Protokollierung ausgeschlossen.

**HINWEIS**: Bitte stimmen Sie den Einsatz dieser Protokollfunktion mit Ihren zuständigen Ansprechpartnern für Personal und Datenschutz vor einer Aktivierung ab.

#### **Protokollierung aktivieren**

Im Verzeichnis der Datendatei muss die Konfigurationsdatei VM\_AdvancedSystemConfiguration.txt vorhanden sein. Sie kann in einem geeigneten Texteditor, wie Notepad.exe unter Windows oder TextEdit unter macOS, erzeugt und angepasst werden.

Durch den Eintrag

*ClientLogging=[1]*

wird die Protokollierung der Client-Verbindungen aktiviert. Mit

*ClientLogging=[0]*

oder der Entfernung des Parameters

*ClientLogging*

kann sie deaktiviert werden.

Die *VM\_AdvancedSystemConfiguration.txt* wird vom VM Server einmalig beim Start eingelesen. Nach Änderungen der Datei muss der VM Server durchgestartet werden, damit die Anpassungen wirksam werden. Ist die Protokollierung aktiviert, erfolgt mit der Anmeldung eines VM Clients die Ausgabe in die Protokolldatei **LoginSessions.csv** im Unterverzeichnis **Logs**im **Verzeichnis der Datendatei**. Das Verzeichnis und die Datei werden automatisch vom VM Server erzeugt.

#### **Protokolldatei**

- **Ablageort**: im Verzeichnis der VM Datendatei, Unterverzeichnis Logs (wird bei Bedarf automatisch erzeugt)
- **Dateiname**: LoginSessions.csv (nicht konfigurierbar)
- **Dateiformat**: Textdatei in einfacher CSV-Struktur mit Semikolon als Datensatztrenner und Headerzeile
- **Dateinutzung**: fortlaufende Ergänzung neuer Einträge am Dateiende ohne Größenbeschränkung

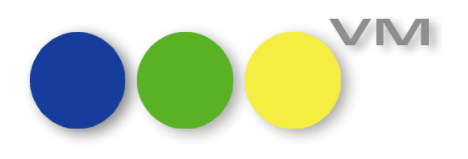

#### • **Strukturbeschreibung**

#### *loginType*

- o Inhalt: An- oder Abmeldung
- o Werte: "Login" oder "Logout"

#### *systemUserName*

o Inhalt: OS-Anmeldenamen auf dem Clientrechner

#### *processUniqueID; processNumber; processName*

o Inhalt: 4D Prozessinformationen zur Anmeldung

#### *loginDate*

o Inhalt: Anmeldedatum im Format YYYY-MM-DD

#### *loginTime*

o Inhalt: Anmeldezeit im Format hh:mm:ss

#### *logoutDate*

- o Inhalt: Abmeldedatum im Format YYYY-MM-DD
- o Anmerkung: nach Login bei aktiver Anmeldung oder nach Client-Absturz als 0000-00- 00 dargestellt

#### *logoutTime*

o Inhalt: Abmeldezeit im Format hh:mm:ss

#### *machineName*

o Inhalt: OS-Maschinenname des Clientrechners

#### *IPAddress*

o Inhalt: IP-Adresse des Clientrechners oder *localhost* bei Clientbetrieb auf der Servermaschine

#### *hostType*

- o Inhalt: OS-Typ
- o Werte: mac oder windows

#### **Beispieldaten**

loginType;systemUserName;processUniqueID;processNumber;processName;loginDate;loginTime;logoutDate;logout-Time;machineName;IPAddress;hostType

Login;Erik;11;8;Anwendungsprozess;2022-10-07;08:14:19;0000-00-00;;eriks-iMac;172.16.20.2;mac Login;Sarah;11;8;Anwendungsprozess;2022-10-07;09:17:32;0000-00-00;;sarahs-PC;172.16.20.19;windows Login;admin;36;8;Anwendungsprozess;2022-10-07;18:15:32;0000-00-00;;vmserver;localhost;windows Logout;admin;36;8;Anwendungsprozess;2022-10-07;18:15:32;2022-10-07;18:16:41;vmserver;localhost;windows Logout;sarah;11;8;Anwendungsprozess;2022-10-07;18:14:19;2022-10-07;18:15:02;sarahs-PC;172.16.20.19;windows Logout;erik;11;8;Anwendungsprozess;2022-10-07;18:17:32;2022-10-07;18:18:01;eriks-iMac;172.16.20.2;mac

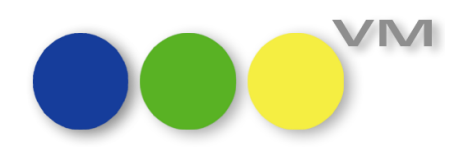

#### <span id="page-33-0"></span>**1.5.2 E-Mail mit verbesserten Statusmeldungen**

Bereits in VM 2020 und VM 2021 haben wir begonnen, den technischen Unterbau der VM E-Mail Funktionen in Teilen zu überarbeiten. Mit VM 2023.0 ist diese Umstellung für alle E-Mail Funktionen des VMs abgeschlossen. Als Seiteneffekt sind Fehler- und Statusmeldungen in vielen Bereichen jetzt informativer und eindeutiger formuliert, um technischen Betreuern bessere Hilfestellung bei der Fehleranalyse zu bieten.

#### <span id="page-33-1"></span>**1.5.3 Standardschriften für Infofensterdarstellung bei Neuanlage von Anwendern**

Bei der Neuanlage von Anwendern (Zugriffsberechtigung) wird nun auch die jeweilige Standardschrift für Windows bzw. macOS für die Darstellung von Inhalten in Infofenstern gesetzt, so dass diese ohne manuelles Eintragen in den Allgemeinen Einstellungen sofort sichtbar sind. Natürlich kann ein Administrator oder Anwender jederzeit weiterhin bei Bedarf abweichende Schriften hinterlegen.

#### <span id="page-33-2"></span>**1.5.4 Native Kompilate für Apple Silicon Prozessoren**

Ab VM 2023.0 stehen die VM Applikation Einzelplatz, Client und Server in drei verschiedenen Systemvarianten zur Verfügung:

- Windows 64-bit
- macOS Intel 64-bit
- macOS Apple Silicon 64-bit

Für den Einsatz unter Windows ändert sich nichts, Anwender von macOS Betriebssystemen haben ab VM 2023.0 die jeweils native Unterstützung für Intel oder Apple Silicon Systeme zur Auswahl.

Die macOS Applikationen sind sogenannte Universal Binaries, d.h. das Betriebssystem erkennt automatisch die passende Variante.

#### <span id="page-33-3"></span>**1.5.5 PDF XChange Update**

Das PDF XChange Plugin wurde auf Version v6.1.1 aktualisiert. VM 2022.0 wird deshalb mit der PDF XChange Version v9.1.356 ausgeliefert. Wir empfehlen allen VM 2022.0 Anwendern die Installation der neuen Druckertreiberversion.

**Kompatibilitätshinweis:** Die bisherige Treiberversion v8.0.343 sollte technisch kompatibel sein; ältere PDF XChange Versionen werden von VM 2022.0 nicht mehr unterstützt.

#### <span id="page-33-4"></span>**1.5.6 Neue 4D Kompatibilitätseinstellung für Windows**

Die neue 4D Kompatibilitätseinstellung "Verwende DirectWrite zur Textdarstellung in Formularen" steuert das Verfahren zur Darstellung der VM Benutzeroberfläche unter Windows Betriebssystemen.

Für Interessierte: DirectWrite statt GDI. VM Server und Einzelplatz werden mit aktivierter Einstellung ausgeliefert, um bestmögliche Darstellungsergebnisse unter aktuellen Windows Betriebssystemen zu ermöglichen. VM Client übernimmt die Einstellung vom VM Server.

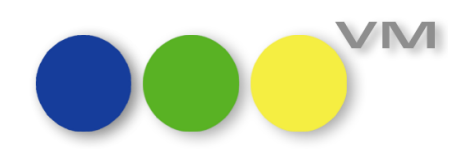

Nur mit aktivierter Kompatibilitätseinstellung kann VM zum Beispiel auf hochauflösenden Bildschirmen eine optimale Darstellungsqualität erreichen. Wird die Einstellung deaktiviert, kann es zu Darstellungsfehlern in der Benutzeroberfläche oder bei Schriften kommen.

## <span id="page-34-0"></span>**1.5.7 DATEV -Schnittstelle: Erlöskontenfindung bei Zusatzausgaben**

In den Termine-Ausgaben lässt sich im Reiter "Vertrieb" die Ausgabenart für eine Ausgabe von "normale Ausgabe" auf "Zusatzausgabe" umstellen. Erzeugt man nun zu dieser "Zusatzausgabe" eine Buchung und fakturiert sie, dann findet die DATEV-Schnittstelle beim Fibu-Export das Erlöskonto nur, wenn eine Erlösart angelegt ist, die mit "SP\_" beginnt. Gibt es keine solche Erlösart, dann hat die Schnittstelle kein Erlöskonto ausgegeben.

Wir haben das Verhalten dahingehend geändert, dass nach der Suche nach der Erlösart namens "SP\_..." das Standardkonto aus den Voreinstellungen zum Fibu-Export genommen wird, wenn das besagte "SP\_"-Konto nicht gefunden werden kann.

#### <span id="page-34-1"></span>**1.5.8 SuperReport: Schriftfamilie für mehrere Objekte gleichzeitig ändern**

Ab 4D v18 R6-basierten VM Versionen konnte durch die Auswahl mehrerer SRP Objekte und anschließendem Klick auf das Dropdown zur Auswahl der Schriftfamilie in der SRP Symbolleiste der Windows Explorer gestartet bzw. in den Vordergrund gebracht werden. Das Verhalten ist bis einschließlich der 4D v19.1 HF1-basierenden VM 2021.3 und 2021.4 Versionen leider unverändert. Das Problem tritt ausschließlich unter Windows Betriebssystemen auf.

**Workaround für die betroffenen VM Versionen:** Schriftfamilie für mehrere ausgewählte Objekte über das Menü OBJEKT > SCHRIFTNAME ändern.

Ab VM 2023.0 ist das Problem durch Einsatz von 4D v19 R5 oder höher behoben.

#### <span id="page-34-2"></span>**1.5.9 camt053: Rücküberweisungen werden als Zahlungen gebucht**

In der VM Datei Zahlungen werden Zahlungseingänge eingetragen. Über die Funktion Zahlungen einlesen können Datensätze im Format camt eingelesen werden. Sind in einem camt-File auch Retour-Überweisungen an den Kunden vorhanden, so wurden diese als Zahlung verbucht, obwohl es eine Rückzahlung war.

Im XML wird eine Zahlung mit dem TAG <CdtDbtInd>CRDT</CdtDbtInd, eine Retourüberweisung mit dem TAG <CdtDbtInd>DBIT</CdtDbtInd> ausgewiesen.

Das Verhalten in VM wurde dahingehend verändert, dass ein solcher Datensatz mit dem TAG <CdtDbtInd>DBIT</CdtDbtInd> nur eingespielt und in der Tabelle angezeigt werden soll.

Eine Verbuchung findet nicht mehr statt.

#### <span id="page-34-3"></span>**1.5.10 Zugriff: Exportkennzeichen löschen**

Rechnungen, die über eine Schnittstelle in die Fibu übergeben werden, erhalten nach dem Export das Exportkennzeichen "E". Dieses Kennzeichen kann über die Funktion "Exportkennzeichen löschen" zurückgesetzt werden, um einen erneuten Export durchführen zu können. Die Funktion war bislang den

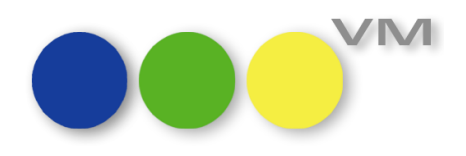

VM-Administratoren vorbehalten. Ab sofort ist sie an dem userbezogenen Zugriff "Rechnungen erfassen" zugeordnet. So müssen die für den Export verantwortlichen Mitarbeiter nicht mehr zwangsläufig den Admin-Userstatus erhalten.

## <span id="page-35-0"></span>**1.5.11 Objektkürzel: Matchcode-Änderungen**

Ändert man im Stamm im Objekt ein Objektkürzel, so werden alle Matchcode-Änderung wieder vollständig in allen Bereichen durchgezogen. Hier wurden Unregelmäßigkeiten behoben.

#### <span id="page-35-1"></span>**1.5.12 VM Single Sign On nur noch für Windows Betriebssysteme verfügbar**

Die automatische Anmeldung in VM über ActiveDirectory kann wie bisher unverändert unter Windows Betriebssystemen eingesetzt werden. In früheren VM Versionen bestand darüber hinaus die Möglichkeit, eine automatische Anmeldung über LDAP-Server durchzuführen. Ab VM 2022 besteht diese Möglichkeit nicht mehr. Wenn Sie Mac Anwender sind und dieses Feature vermissen, sprechen Sie uns bitte an: [Verlagsmanager@knk.de](mailto:Verlagsmanager@knk.de)

#### <span id="page-35-2"></span>**1.5.13 Infrastruktur für FTP-Zugriffe und E-Mail-Versand überarbeitet**

Die Basiskomponente "4D Internet Commands" wurde von 4D abgekündigt. VM verwendete dieses Plugin in den letzten Jahren nur noch für FTP-Verzeichnis-Zugriffe und den E-Mail-Versand.

Die wenigen bis einschließlich VM 2021 verbliebene Bereiche mit Unterstützung für FTP Zugriffe sind ab VM 2023 nur noch für HTTP- oder direkte Dateisystemzugriffe geeignet, zum Beispiel die Verknüpfung von Motivdateien.

Alle Routinen zum Versand von E-Mails sind ab VM 2023 auf moderne Verfahren (4D SMTP Transporter) umgestellt worden.

## <span id="page-35-3"></span>**1.5.14 Funktionsmodul "OLAP On Ramp Export" nicht mehr verfügbar**

Das OLAP Export Modul (Bereich VM Spezial > Menü IM/EXPORT > Menüpunkt "OLAP On Ramp Export") steht ab VM 2022.0 nicht mehr zur Verfügung. Mangels Nachfrage haben wir die Weiterentwicklung eingestellt, alle bisherigen Anwender sind auf ZVM zur Übertragung an SQL Datenbanken umgestiegen.

Die Zugriffsberechtigung "VM-A OLAP OnRamp Export" bleibt vorerst noch funktionslos erhalten, wird aber in zukünftigen Versionen ebenfalls entfernt werden. Bestehende Job Queue Einträge vom Typ "OLAP\_OnRamp" werden ab VM 2022.0 ignoriert, aber nicht gelöscht.

#### <span id="page-35-4"></span>**1.5.15 Interne Systemlisten nicht mehr verfügbar**

Der Zugriff auf die Internen Systemlisten über **Bereich Spezial > Menü Spezial > Interne Systemlisten** wird nicht mehr unterstützt, um VM kompatibel zur technischen Entwicklung von 4D v19 und dem 4D Projektmodus zu halten.

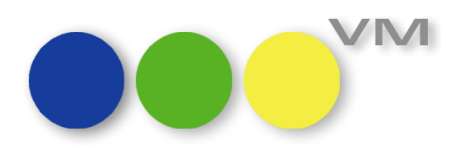

## <span id="page-36-0"></span>**1.5.16 ZVM: Gebündelte Übertragung von Updates und Inserts für eine Tabelle**

Wenn für eine beliebige Tabelle eine Auswahlmenge aus mehreren Datensätzen über ZVM an eine SQL-Datenbank als Updates übertragen wurden, in der Auswahlmenge aber ein oder mehrere Datensätze als Inserts übergeben werden müssten, schlug die Übertragung der Datensätze ab den Inserts fehl, wenn in der ZVM Datenbankverbindung die Option "**ODBC Pro Plugin statt SQL Pass Through Mode verwenden (altes Verfahren)**" deaktiviert war.

Ab VM 2023.0 ist das Problem behoben und eine gemischte Übertragung von Updates und Inserts erfolgt unabhängig von der Option "ODBC Pro Plugin statt SQL Pass Through Mode verwenden (altes **Verfahren)**" fehlerfrei. Für ältere VM Versionen kann durch Aktivieren dieser Option ebenfalls eine fehlerfreie Übertragung für gemischte Auswahlmengen erreicht werden.